**271S4**

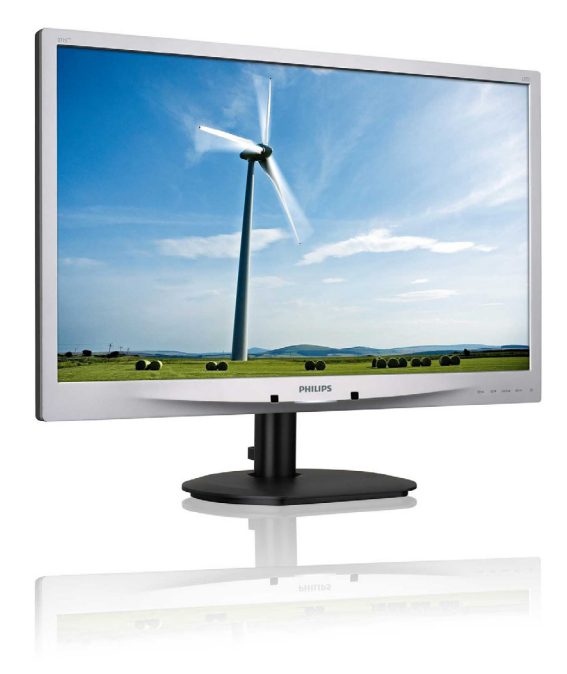

# www.philips.com/welcome

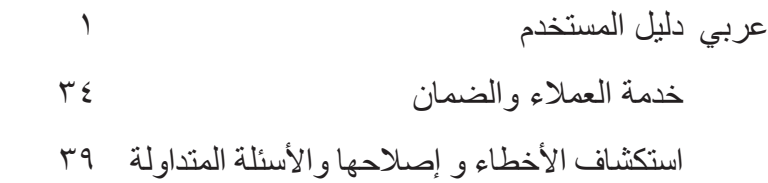

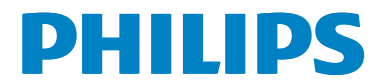

# **جدول المحتويات**

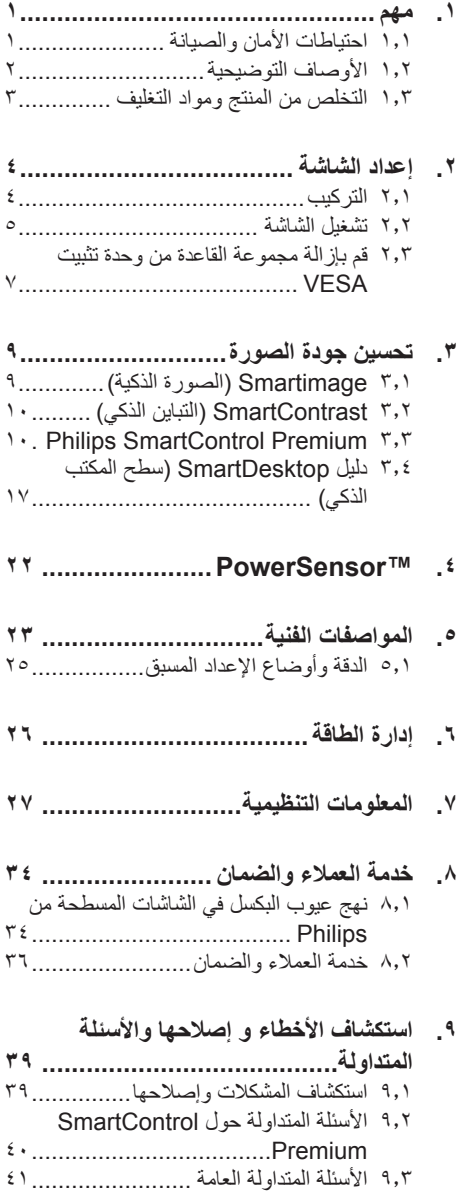

# **.١ مهم**

دليل المستخدم الإلكتروني هذا مخصص لأي شخص يستخدم شاشة Philips. يجب قراءة دليل المستخدم هذا بعناية قبل استخدام الشاشة الخاصة بك. حيث أنه يحتوي على معلومات وملاحظات هامة تتعلق بتشغيل الشاشة.

يكون ضمان Philips ً ساريا شريطة أن يتم التعامل مع المنتج بشكلٍ ملائم في الغرض المخصص لأجله، وذلك حسب إرشادات التشغيل الخاصة به وبناءً على تقديم أصل فاتورة الشراء أو إيصال الدفع موضحًا عليه تاريخ الشراء واسم الوكيل والموديل ورقم الإنتاج الخاص بالمنتج.

## **١٫١ احتياطات الأمان والصيانة**

## **تحذيرات**

قد يؤدي استخدام عناصر تحكم أو عمليات ضبط أو إجراءات خلاف المحددة في هذا المستند إلى التعرض لصدمة أو مخاطر كهربائية و/أو مخاطر ميكانيكية. برجاء قراءة واتباع هذه التعليمات عند توصيل واستخدام شاشة العرض الخاصة بالكمبيوتر.

#### **التشغيل**

- يرجى الحفاظ على الشاشة ً بعيدا عن أشعة الشمس المباشرة وعن الأضواء الساطعة القوية ً وبعيدا عن أي مصدر حرارة آخر. فالتعرض لفترة طويلة لهذا النوع من البيئة قد يؤدي إلى تغير لون الشاشة وتلفها.
- قم بإزالة أي جسم يمكن أن يسقط في فتحات التهوية أو يمنع التبريد المناسب للمكونات الإلكترونية بالشاشة.
	- لا تقم بسد فتحات التهوية الموجودة على الهيكل.
	- عند تثبيت شاشة العرض، احرص على أن يكون الوصول إلى مقبس وقابس الطاقة ميسورًا.
- إذا تم إيقاف تشغيل شاشة العرض من خلال فصل كبل الطاقة أو سلك طاقة التيار المستمر، انتظر مدة ٦ ثوان قبل توصيل كبل الطاقة أو سلك طاقة التيار المستمر من أجل التشغيل العادي.
- برجاء استخدام سلك الطاقة المعتمد الذي توفره شركة Philips في كافة الأوقات. في حالة ضياع سلك الطاقة، برجاء الاتصال بمركز الخدمة المحلي لديك. (برجاء الرجوع إلى مركز الاستعلام الخاص بخدمة العملاء)
	- تجنب تعريض الشاشة لهزة عنيفة أو صدمة شديدة أثناء التشغيل.
	- تجنب الطرق على شاشة العرض أو إسقاطها أثناء التشغيل أو النقل.

#### **الصيانة**

- لحماية الشاشة من َّ أي تلف محتمل، تجنب الضغط الشديد على لوحة LCD. وعند نقل الشاشة، احرص على الإمساك بالإطار الخاص بحمل الشاشة ولا تحمل الشاشة من خلال وضع يدك أو أصابعك على لوحة .LCD
	- قم بفصل الطاقة عن الشاشة في حالة عدم استخدامها لفترة طويلة من الزمن.
- افصل الطاقة عن شاشة العرض إذا أردت تنظيفها باستخدام قطعة قماش رطبة. يمكن مسح الشاشة باستخدام قطعة قماش جافة عند فصل الطاقة عنها. ومع ذلك، تجنب مطلقًا استخدام مادة مذيبة عضوية مثل الكحول أو السوائل المعتمدة على الأمونيا لتنظيف شاشة العرض.
	- لتجنب مخاطر الصدمة أو التلف التام للجهاز، لا ُعرض شاشة العرض للأتربة أو المطر أو المياه أو ت بيئة شديدة الرطوبة.
	- في حالة حدوث بلل لشاشة العرض، قم بمسحها باستخدام قطعة قماش نظيفة في أسرع وقت ممكن.
- في حالة دخول مادة غريبة أو مياه إلى شاشة العرض، فبرجاء إيقاف التشغيل على الفور وفصل سلك الطاقة. بعد ذلك، قم بإزالة المادة الغريبة أو المياه، ثم قم بإرسالها إلى مركز الصيانة.
- لا تقم بتخزين أو استخدام الشاشة في أماكن معرضة للحرارة أو ضوء الشمس المباشر أو البرودة الشديدة.
- من أجل الحفاظ على أفضل أداء لشاشة العرض واستخدامها لأطول فترة ممكنة، برجاء استخدام شاشة العرض في أماكن تقع ضمن نطاقات درجة الحرارة والرطوبة التالية.

- درجة الحرارة: ٠ ٤٠ درجة مئوية، ٣٢ ٩٥ درجة فهرينهيت
	- الرطوبة: من ٢٠ إلى ٨٠ ٪ رطوبة نسبية

#### **معلومات مهمة حول ظاهرة الصورة اللاحقة/ظل الصورة**

- قم ً دائما بتنشيط برنامج شاشة توقف متحركة عندما تترك الشاشة مهملة. لابد دومًا من تنشيط تطبيق لتحديث الشاشة بشكل دوري إذا كانت الشاشة ستعرض محتوى ثابت لا يتغير. قد يؤدي العرض المستمر لفترة زمنية ممتدة للصور الساكنة أو الثابتة إلى "الإجهاد"، الذي يعرف ً أيضا بـ "الصورة اللاحقة" أو "الصورة المخفية".
- تعتبر "مشكلة التطبيع" "الصورة اللاحقة" أو "ظل **" "**الصورة" ظاهرة معروفة في تقنيات الشاشات. في معظم الحالات، تختفي ظاهرة "الإجهاد" أو "الصورة اللاحقة" أو "الصور المخفية" بشكل تدريجي عبر فترة زمنية بعد أن يتم إيقاف تشغيل الطاقة.

#### **تحذير**

قد يؤدي عدم تنشيط شاشة توقف أو تطبيق تحديث للشاشة بشكل دوري إلى حدوث أعراض خطيرة لظاهرة "التطبيع" "الصورة اللاحقة" أو "ظل الصورة"، والتي لن تختفي ولن يمكن معالجتها. الضمان الخاص بك لا يغطي الضرر المذكور أعلاه.

#### **الخدمة**

- لا ينبغي فتح غطاء الشاشة إلا بواسطة موظف الخدمة المؤهل.
- إذا كان هناك احتياج إلى أية أوراق لإجراء الصيانة أو التكامل، برجاء الاتصال بمركز الخدمة المحلي لديك. (يرجى الرجوع إلى فصل "مركز معلومات العملاء")
	- لمعلومات النقل، يرجى الرجوع إلى "المواصفات الفنية".
- لا تترك شاشة العرض في السيارة/الشاحنة تحت ضوء الشمس المباشر.

#### **ملاحظة**

استشر فني الخدمة إذا كانت شاشة العرض لا تعمل بشكل صحيح، أو إذا كنت غير متأكد من الإجراء اللازم اتخاذه بعد اتباع تعليمات التشغيل الواردة في هذا الدليل.

## **١٫٢ الأوصاف التوضيحية**

ُوضح الأقسام الفرعية التالية الاصطلاحات التوضيحية ت المستخدمة في هذا الدليل.

#### **الملاحظات والتنبيهات والتحذيرات**

في هذا الدليل، توجد بعض أجزاء نصية مصحوبة برمز ومطبوعة بخط عريض أو مائل. تحتوي هذه الأجزاء على الملاحظات والتنبيهات والتحذيرات. ويتم استخدامها كما يلي:

#### **ملاحظة**

يشير هذا الرمز إلى معلومات هامة وتلميحات تساعدك على الاستخدام الأمثل لجهاز الكمبيوتر لديك.

**تنبيه** يشير هذا الرمز إلى معلومات تطلعك على كيفية تجنب تلف محتمل للجهاز أو فقد للبيانات.

#### **تحذير**

يشير هذا الرمز إلى احتمال حدوث إصابة جسدية وتطلعك على كيفية تجنب المشكلة.

قد تظهر بعض التحذيرات في تنسيقات بديلة وقد لا تكون مصحوبة برمز. في مثل هذه الحالات، تكون طريقة العرض الخاص للتحذير من اختصاص الجهة التنظيمية المعنية.

**١٫٣ التخلص من المنتج ومواد التغليف**

From the planning, design and production stages, Philips emphasizes the important of making products that can easily be recycled. At Philips, end-of-life management primarily entails participation in national take-back initiatives and recycling programs whenever possible, preferably in cooperation with competitors, which recycle all materials (products and related packaging material) in accordance with all Environmental Laws and taking back program with the contractor company.

Your display is manufactured with high quality materials and components which can be recycled and reused.

To learn more about our recycling program please visit

http://www.philips.com/sites/philipsglobal/ about/sustainability/ourenvironment/ productrecyclingservices.page.

**مخلفات المعدات الإلكترونية والأجهزة الكهربائية - WEEE**

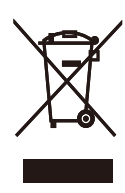

This marking on the product or on its packaging illustrates that, under European Directive 2002/96/EC governing used electrical and electronic appliances, this product may not be disposed of with normal household waste. You are responsible for disposal of this equipment through a designated waste electrical and electronic equipment collection. To determine the locations for dropping off such waste electrical and electronic. contact your local government office, the waste disposal organization that serves your household or the store at which you purchased the product.

Your new monitor contains materials that can be recycled and reused. Specialized companies can recycle your product to increase the amount of reusable materials and to minimize the amount to be disposed of.

All redundant packing material has been omitted. We have done our utmost to make the packaging easily separable into mono materials.

Please find out about the local regulations on how to dispose of your old monitor and packing from your sales representative.

#### **Taking back/Recycling Information for Customers**

Philips establishes technically and economically viable objectives to optimize the environmental performance of the organization's product, service and activities.

**.٢ إعداد الشاشة**

## **٢٫١ التركيب**

**محتويات العبوة**

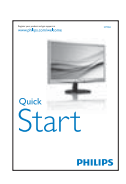

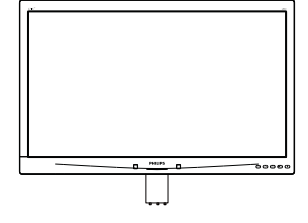

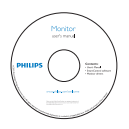

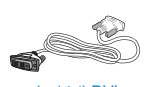

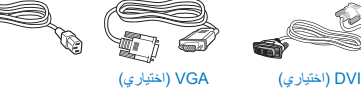

- **تثبيت القاعدة**
- .١ ضع الشاشة بحيث يكون الوجه لأسفل على سطح أملس. توخ الحذر لتجنب خدش الشاشة أو إتلافها.

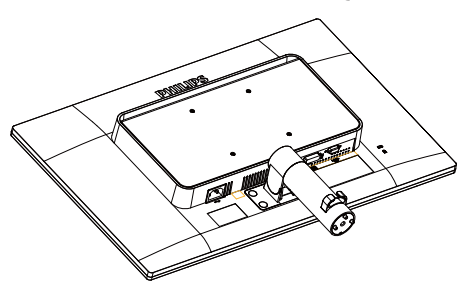

- .٢ أمسك القاعدة بكلتا يديك.
- (١) ثبت القاعدة برفق بالعمود حتى تستقر مسامير الدليل الثلاثة في فتحات الأوضاع.
- (٢) اربط بأصابعك المسمار الموجود أسفل القاعدة، وقم بإحكام تثبيت القاعدة في العمود.

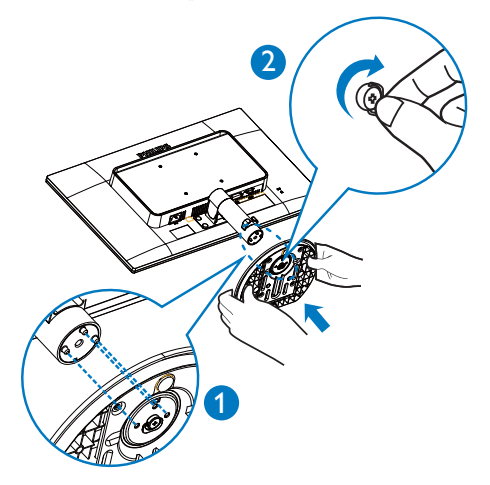

**التوصيل بالكمبيوتر**

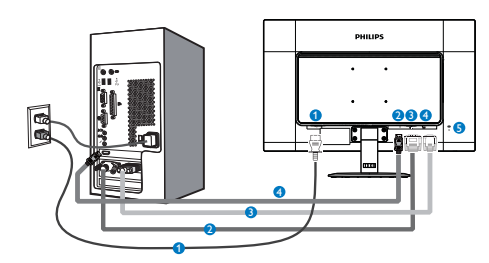

- **1** دخل طاقة التيار المتردد
	- **2** دخل DP
	- **3** دخل DVI
	- **4** إدخال VGA
- **5** قفل Kensington لمنع السرقة

#### **التوصيل بالكمبيوتر**

- .١ قم بتوصيل سلك الطاقة بمؤخرة الشاشة بإحكام.
- .٢ قم بإيقاف تشغيل الكمبيوتر وقم بفصل كبل الطاقة.
- .٣ قم بتوصيل كبل إشارة الشاشة في موصل الفيديو الموجود بمؤخرة الكمبيوتر.
- .٤ قم بتوصيل سلك الطاقة الخاص بالكمبيوتر والشاشة في مأخذ قريب.
	- .٥ قم بتشغيل الكمبيوتر والشاشة. يستدل على صحة التركيب من خلال ظهور صورة على الشاشة.
- **٢٫٢ تشغيل الشاشة**
- **وصف أزرار التحكم**

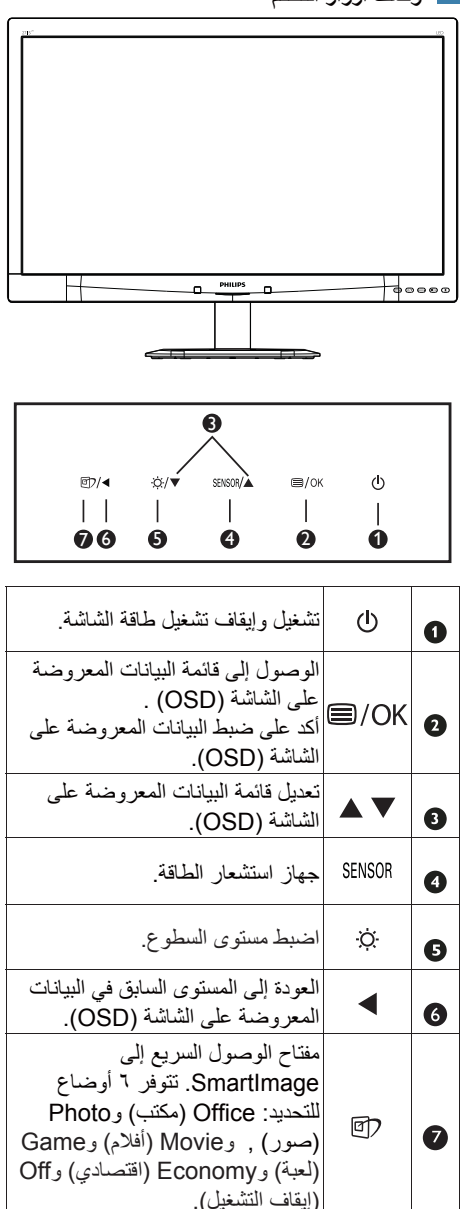

#### **وصف قائمة الخيارات**

**ما هي البيانات المعروضة على الشاشة (OSD(؟** تعتبر البيانات المعروضة على الشاشة (OSD (ميزة موجودة في جميع شاشات LCD من Philips. وهي تتيح للمستخدم النهائي ضبط أداء الشاشة أو تحديد الوظائف لشاشات العرض مباشرةٌ من خلال إطار البيانات المعروضة على الشاشة. يتم توضيح واجهة شاشة العرض سهلة الاستخدام أدناه:

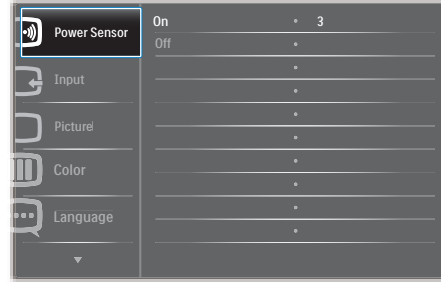

## **تعليمات بسيطة وأساسية حول مفاتيح التحكم**

في البيانات المعروضة على الشاشة الموضحة أعلاه، يمكنك الضغط على الأزرار الموجود على اللوحة الأمامية لشاشة العرض لتحريك المؤشر، ثم اضغط زر **OK**  (موافق) لتأكيد الاختيار أو التغيير.

#### **قائمة البيانات المعروضة على الشاشة (OSD(**

فيما يلي منظر شامل للبيانات المعروضة على الشاشة. يمكنك استخدام هذا المنظر كمرجع إذا أردت التعرف بمفردك على عمليات الضبط المختلفة بعد ذلك.

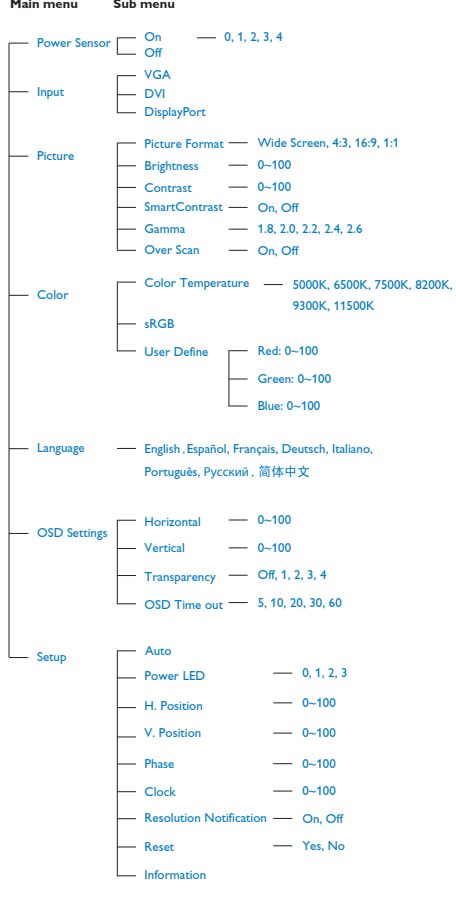

## **notification Resolution) إخطار الدقة)**

تم تصميم هذه الشاشة للحصول على أفضل أداء حسب دقتها الأصلية، ١٩٢٠ × ١٠٨٠ عند ٦٠ هرتز. عندما يتم تشغيل الشاشة عند دقة مختلفة، يتم عرض تنبيه على الشاشة: استخدم دقة ١٩٢٠×١٠٨٠ عند ٦٠ هرتز للحصول على أفضل النتائج.

> يمكن إيقاف تشغيل تنبيه الدقة الأصلية من Setup (الإعداد) في قائمة OSD) البيانات المعروضة على الشاشة).

**الوظائف الحركية**

**الميل**

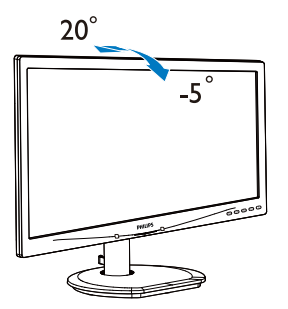

## **٢٫٣ قم بإزالة مجموعة القاعدة من وحدة تثبيت VESA**

قبل البدء بفك قاعدة الشاشة، يرجى اتباع الإرشادات الموجودة أدناه لتجنب أي تلف أو إصابة محتملة.

.١ ضع الشاشة بحيث يكون الوجه لأسفل على سطح أملس. توخ الحذر لتجنب خدش الشاشة أو إتلافها.

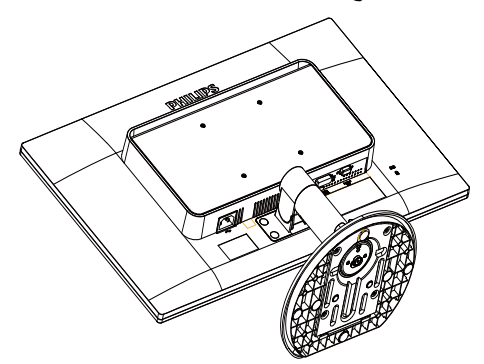

.١ استخدم مفك برأس مسطح لإزالة الطبقات الأربع من غطاء المفصلة.

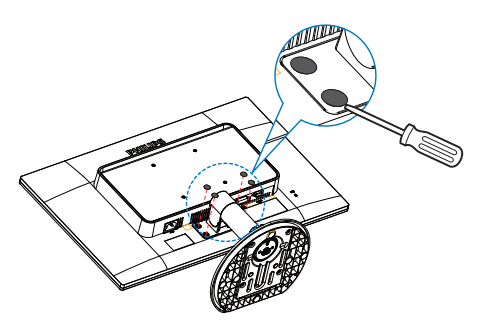

.٢ قم بإزالة البراغي من غطاء المفصلة.

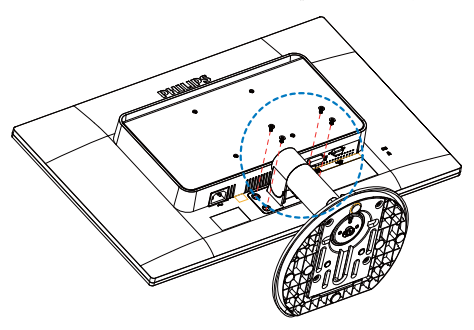

**.٢ إعداد الشاشة**

.٣ قم بإزالة مجموعة القاعدة.

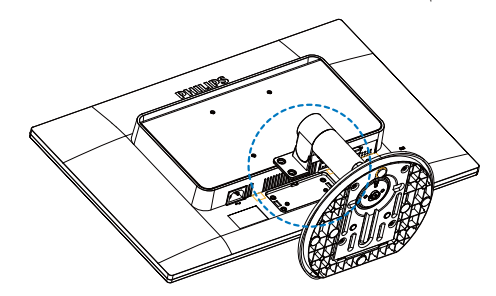

**ملاحظة** تقبل هذه الشاشة واجهة وحدة التثبيت VESA متوافق بمقاس ١٠٠ مم × ١٠٠ مم

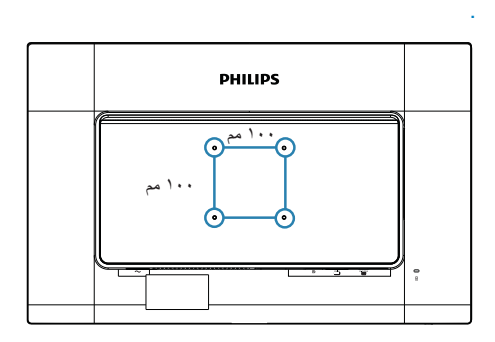

# **٣٫١ Smartimage) الصورة الذكية)**

#### **ما هو؟**

توفر SmartImage) الصور الذكية) إعدادات مسبقة تعمل على تحسين عرض أنواع مختلفة من المحتويات، بالإضافة إلى الضبط الديناميكي للسطوع والتباين واللون والحدة في الوقت الحقيقي. سواء كنت تعمل مع تطبيقات النصوص أو تعرض الصور أو تشاهد الفيديو، توفر لك SmartImage من Philips أعلى أداء محسن لعرض الشاشة.

#### **لماذا احتاج إليه؟**

ترغب في الحصول على شاشة تقدم لك أفضل عرض لجميع أنواع المحتويات المفضلة لديك، ويقوم برنامج SmartImage بضبط درجة السطوع والتباين واللون والحدة بشكل ديناميكي في الوقت الحقيقي لتحسين تجربة العرض على الشاشة الخاصة بك.

#### **كيف يعمل البرنامج؟**

يعتبر SmartImage من تكنولوجيات Philips الحديثة والحصرية التي تقوم بتحليل المحتوى المعروض على شاشتك. ً واعتمادا على السيناريو الذي تحدده، يقوم SmartImage بالتحسين الديناميكي لدرجة التباين واللون والتشبع والحدة للصورة من أجل المحتويات المعروضة - كل هذا في الوقت الحقيقي بمجرد الضغط على زر واحد.

**كيف يتم تمكين SmartImage) الصورة الذكية)؟**

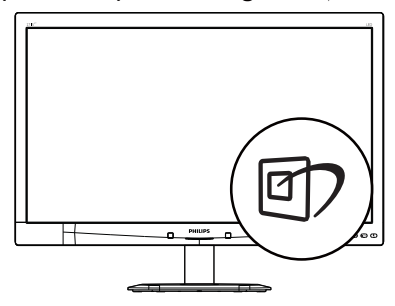

.١ اضغط على لبدء تشغيل SmartImage (الصورة الذكية) على شاشة العرض.

- .٢ اضغط باستمرار على للتبديل بين أوضاع Office) مكتب)، Photo) صور)، Movie) أفلام)، Off ،(اقتصادي (Economy ،(لعبة (Game (إيقاف التشغيل).
- .٣ ستظل تعليمات SmartImage الموجودة على الشاشة معروضة لمدة ٥ ثوانٍ أو يمكنك أيضًا الضغط على "OK) "موافق) لتأكيد الأمر.
- .٤ عندما يتم تمكين SmartImage، يتم تعطيل مخطط sRGB بشكل تلقائي. لتتمكن من استخدام sRGB يجب أن تقوم بتعطيل SmartImage باستخدام زر الموجود على اللوحة الأمامية من الشاشة الخاصة بك.

باستثناء استخدام المفتاح للتمرير لأسفل، يمكنك ً أيضا الضغط على الأزرار للاختيار والضغط على "OK) "موافق) لتأكيد التحديد وإغلاق قائمة .SmartImage

توجد ستة أوضاع يمكنك الاختيار من بينها: Office (مكتب)، Photo) صور)، Movie) أفلام)، Game (لعبة)، Economy) اقتصادي)، Off) إيقاف التشغيل).

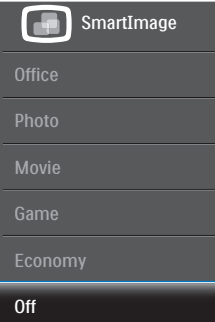

- **Office) مكتب):** تحسين درجة سطوع النصوص أو تقليلها لزيادة درجة القابلية للقراءة وتقليل إجهاد العين. يعمل هذا الوضع بشكل خاص على تحسين القابلية للقراءة والإنتاجية عند التعامل مع جداول البيانات أو ملفات PDF أو المقالات التي تم مسحها أو أي تطبيقات مكتبية عامة أخرى.
- **Photo) الصور):** يجمع هذا الوضع بين التحسينات الخاصة بتشبع الصور والتباين والحدة الديناميكية لعرض الصور والرسومات الأخرى بوضوح كامل وبألوان حيوية - كل هذا بدون أي ألوان صناعية أو باهتة.
- **Movie)أفلام):** إضاءة مضاعفة وزيادة تشبع للألوان وتباين ديناميكي وحدة شديدة لعرض كل التفاصيل الموجودة في المناطق الداكنة من ملفات الفيديو بدون

ظهور الألوان بشكل باهت في المناطق الأكثر سطوعًا مما يحافظ على وجود قيم ديناميكية طبيعية للحصول على أفضل عرض للفيديو.

- **Game) لعبة):** قم بتشغيل دائرة حافزة للحصول على أفضل وقت استجابة، وتقليل نسبة الحدود الغير متساوية لنقل الكائنات بسرعة على الشاشة، وتحسين معدل التباين للحصول على نمط ساطع ومظلم، يوفر ملف التعريف هذا أفضل تجربة لعب للاعبين.
- **الاقتصادي:** من خلال هذا العرض، يتم ضبط السطوع والتباين والإضاءة الخلفية بشكل دقيق للحصول على العرض الذي يناسب التطبيقات المكتبية اليومية بالإضافة إلى توفير استهلاك الطاقة.
	- **إيقاف التشغيل:** بلا أي تحسينات باستخدام .SmartImage

## **٣٫٢ SmartContrast) التباين الذكي)**

#### **ما هو؟**

هو تكنولوجيا فريدة تقوم بعمل تحليل ديناميكي للمحتوى المعروض، كما تقوم بالتحسين التلقائي لنسبة تباين الشاشة للحصول على أعلى معدلات الوضوح والتمتع بالمشاهدة، بالإضافة إلى زيادة الإضاءة الخلفية للحصول على صور أكثر ً وضوحًا وسطوعًا أو تقليل الإضاءة الخلفية للحصول على عرض أوضح للصور ذات الخلفيات الداكنة.

#### **لماذا احتاج إليه؟**

أنت ترغب في الحصول على أفضل وضوح للرؤية وأعلى مستوى من الراحة أثناء مشاهدة كل نوع من المحتويات. يتحكم SmartContrast بشكل ديناميكي في التباين، كما يقوم بضبط الإضاءة الخلفية للحصول على صور ألعاب وفيديو واضحة وحيوية وساطعة أو لعرض أكثر وضوحًا للنصوص وقابلية أكبر لقراءة الأعمال المكتبية. وعن طريق تخفيض استهلاك شاشتك للطاقة، فإنك توفر تكاليف الطاقة وتطيل من عمر شاشتك.

#### **كيف يعمل البرنامج؟**

عندما تقوم بتنشيط SmartContrast سيقوم بتحليل المحتوى الذي تعرضه في الوقت الحقيقي وذلك لضبط الألوان والتحكم في كثافة الإضاءة الخلفية. ستقوم هذه الوظيفة بتحسين درجة التباين بشكل ديناميكي للحصول على المزيد من الترفيه عند عرض الفيديو أو تشغيل الألعاب.

# **Philips SmartControl ٣٫٣ Premium**

يسمح لك برنامج Premium SmartControl الجديد من Phillips بالتحكم في الشاشة من خلال واجهة الرسومات سهلة الاستخدام الموجودة على الشاشة. يمكنك اعتبار عمليات الضبط المعقدة ً أمرا لا مكان له الآن حيث يتميز هذا البرنامج بسهولة الاستخدام حيث يقوم بإرشادك لضبط الدقة ومعايرة اللون وضبط الساعة/المراحل وضبط النقطة البيضاء بالنسبة للألوان الأساسية (الأحمر والأخضر والأزرق) RGB وما إلى ذلك.

ومع تزويده بأحدث تكنولوجيا في الخوارزميات الأساسية للمعالجة والاستجابة السريعة، فإن هذا البرنامج المتوافق مع 7 Windows والذي يتميز برموزه المتحركة الجذابة جاهز لتحسين تجربتك مع شاشات Philips!

#### **التركيب**

- اتبع الإرشادات وقم بإكمال عملية التركيب.
- يمكنك بدء التشغيل بعد إكمال عملية التركيب.
- إذا كنت تر غب في بدء التشغيل لاحقًا، فيمكنك إما النقر فوق الاختصار الموجود على سطح المكتب أو شريط الأدوات.

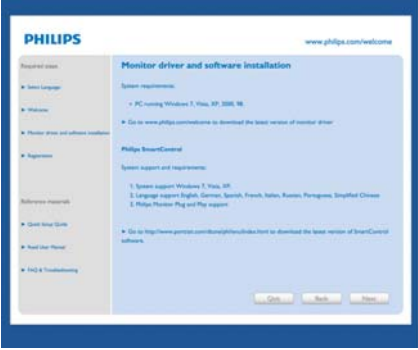

#### **التشغيل الأول - Wizard) المعالج)**

- في أول مرة يتم فيها تشغيل SmartControl Premium، سيتم الانتقال بشكل تلقائي إلى المعالج الخاص بالتشغيل لأول مرة.
- سيقوم المعالج بإرشادك خلال عملية ضبط أداء شاشتك خطوة بخطوة.
	- يمكنك ً أيضا الانتقال إلى menu in-Plug) قائمة الأدوات الإضافية) لتشغيل المعالج لاحقًا.

• يمكنك ضبط المزيد من الخيارات بدون المعالج من خلال لوحة Standard) قياسي).

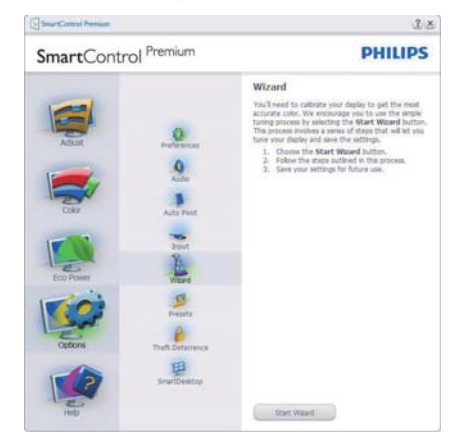

#### **البدء باللوحة القياسية**

#### **قائمة Adjust) الضبط)**

- تسمح لك القائمة Adjust) ضبط) بضبط Brightness) السطوع) وContrast) التباين) و Resolution) الدقة).
	- يمكنك متابعة الإرشادات والقيام بالضبط.
- Cancel) إلغاء) مطالبات المستخدم إذا كنت ترغب في إلغاء عملية التثبيت.

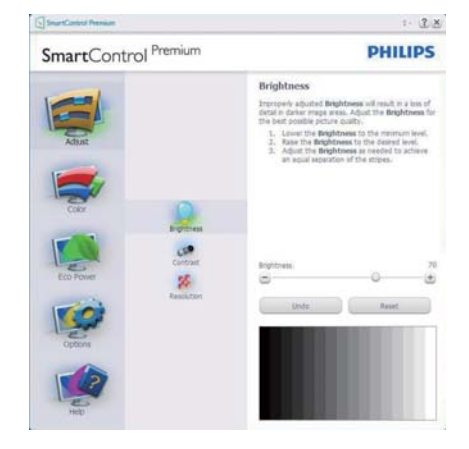

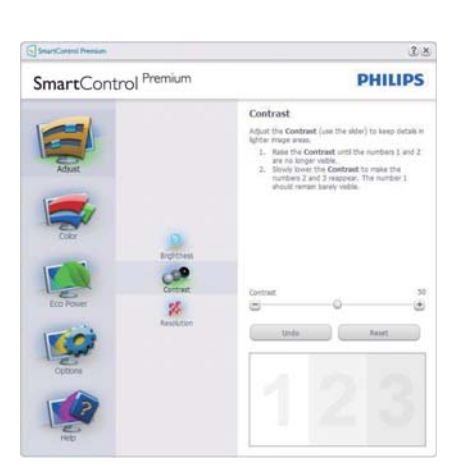

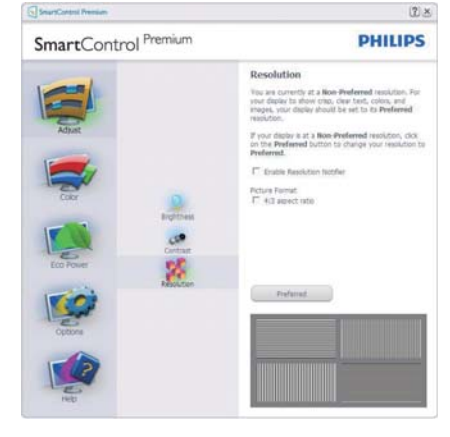

## **القائمة Color) الألوان)**

- تسمح لك القائمة Color) الألوان) بضبط RGB (الأحمر والأخضر والأزرق) و Black Level (مستوى الأسود) وPoint White) النقطة البيضاء) وGamma Display) جاما العرض) و Calibration) المعايرة) وSmartImage و .SmartKolor
	- يمكنك متابعة الإرشادات والقيام بالضبط.
	- راجع الجدول الموجود أدناه لمعرفة بنود القائمة الفرعية للإدخال الخاص بك.
		- مثال لمعايرة اللون.

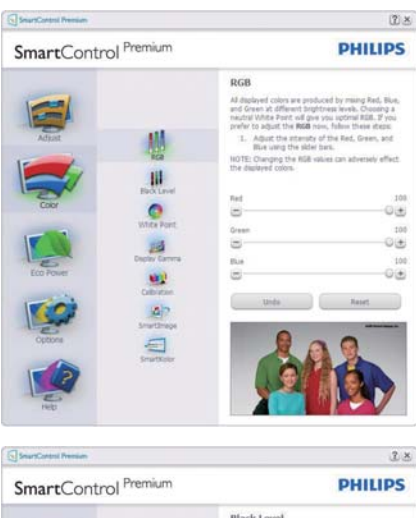

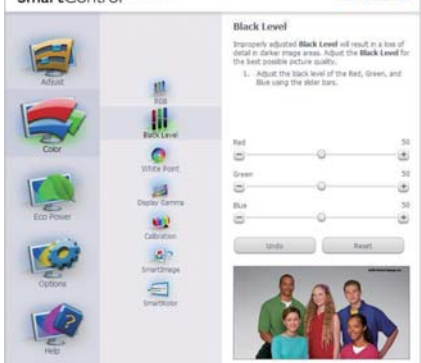

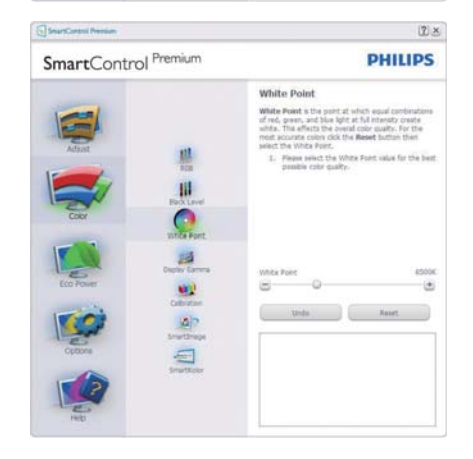

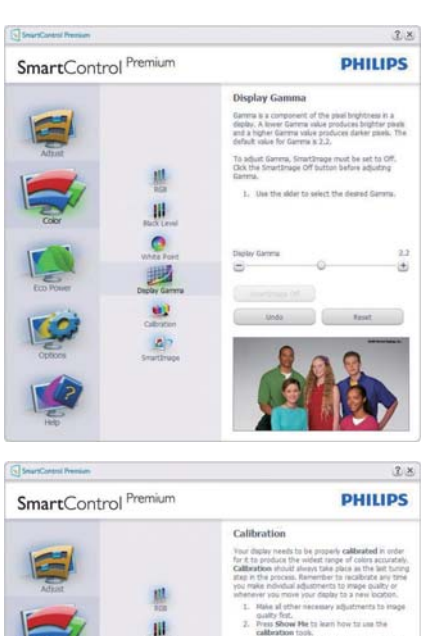

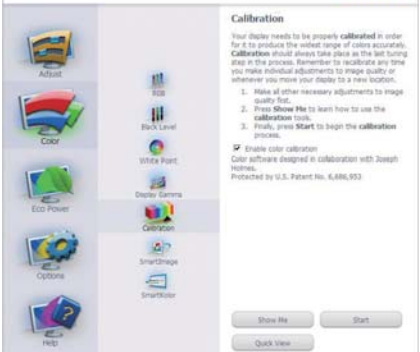

- .١ تعمل "Me Show) "الإظهار لي) على بدء تشغيل العرض التجريبي لمعايرة الألوان.
	- .٢ Start) بدء التشغيل) بدء تسلسل معايرة الألوان المكون من ٦ خطوات.
- .٣ يؤدي View Quick) العرض السريع) إلى تحميل الصور قبل المعايرة وبعدها.
	- .٤ للرجوع إلى اللوحة الرئيسية Color) الألوان) الرئيسية، انقر فوق الزر **Cancel) إلغاء).**
- معايرة تمكين (Enable color calibration .٥ الألوان) - يتم تشغيلها بشكل تلقائي. في حالة عد تحديدها، لا يتم السماح بتنفيذ معايرة الألوان ، ويتم تعطيل زر بدء التشغيل و العرض السريع.
- .٦ لابد من تواجد معلومات براءة الاختراع في شاشة المعايرة.

**الشاشة الأولى لمعايرة الألوان**

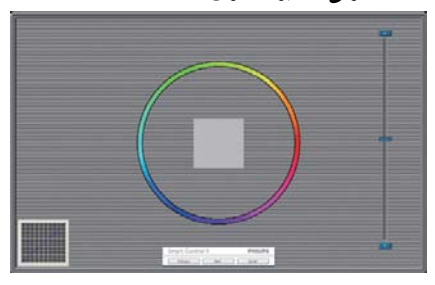

- يتم تعطيل الزر Previous) السابق) إلى أن يتم ظهور شاشة الألوان الثانية.
- يؤدي الزر Next) التالي) إلى الانتقال إلى الهدف اللاحق(٦ أهداف).
- في النهاية انتقل إلى File) الملف) > جزء Presets (الإعدادات المسبقة).
	- يؤدي الزر Cancel) إلغاء) إلى إغلاق واجهة المستخدم والرجوع إلى صفحة الأدوات الإضافية.

## **Smartimage) الصورة الذكية)**

تسمح للمستخدمين بتغيير الإعداد للحصول على إعداد عرض أفضل ً اعتمادا على المحتوى.

عند اختيار وضع Entertainment) الترفيه)، يتم تمكين كل من SmartContrast و SmartResponse.

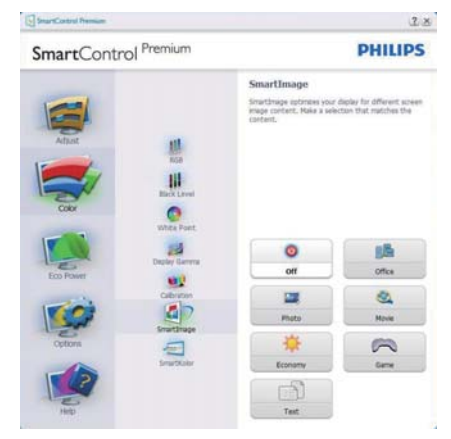

## **القائمة Power Eco) توفير الطاقة)**

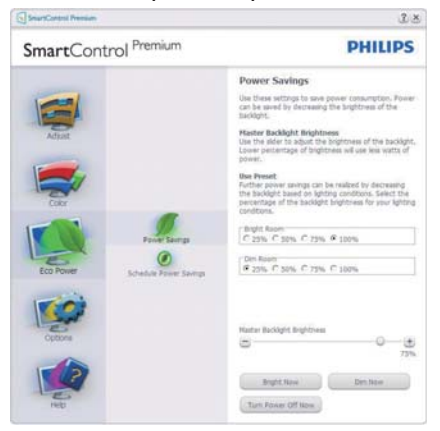

## **القائمة Options) خيارات)**

**Preferences>Options) الخيارات>التفضيلات)** - لا يتم التنشيط إلا عند تحديد Preferences) التفضيلات) من القائمة المنسدلة Options) الخيارات). بالنسبة لشاشة العرض التي لا تدعم CI/DDC، يتم توفير علامتي التبويب Help) التعليمات) وOptions) الخيارات) فقط.

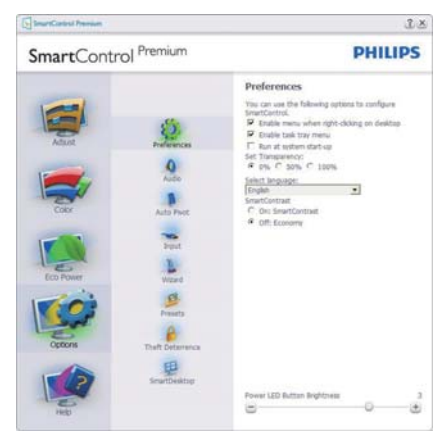

- عرض الإعدادات المفضلة الحالية.
- يؤدي تحديد المربع إلى تمكين هذه الميزة. خانة الاختيار قابلة للتبديل.
- يتم تحديد قائمة Menu Context Enable) تمكين السياق) الموجودة على سطح المكتب (على وضع التشغيل) بشكل افتراضي. تعرض قائمة Enable Context) تمكين السياق) التحديدات الخاصة ببرنامج Select Preset لـ SmartControl Premium (تحديد إعداد مسبق) و Display Tune) ضبط

- الشاشة) وذلك عند النقر بزر الماوس الأيمن فوق قائمة السياق الموجودة على سطح المكتب. يؤدي التعطيل إلى إزالة Premium SmartControl من قائمة السياق عند النقر فوقها بزر الماوس الأيمن.
- يظهر الرمز Tray Task Enable) تمكين أدوات المهام) بشكل افتر اضي. تُظهر القائمة تمكين السياق قائمة المهام الخاصة بـ SmartControl Premium. يؤدي النقر بزر الماوس الأيمن فوق رمز أدوات المهام إلى عرض خيارات القائمة الخاصة "بالتعليمات" و"الدعم الفني". حدد الخيار Upgrade (ترقية) وAbout) حول) وExit) خروج). عند تعطيل قائمة tray task Enable) تمكين قائمة صينية المهام)، يعرض رمز صينية المهام فقط EXIT (إنهاء).
- يتم تحديد تشغيل لـ Startup at Run) العمل عند بدء التشغيل) بشكل افتراضي. عند التعطيل، لن يتم بدء تشغيل برنامج Premium SmartControl عند بدء التشغيل ولن يتواجد في أدوات المهام. وستكون الطريقة الوحيدة لبدء تشغيل SmartControl Premium هي إما باستخدام الاختصار الموجود على سطح المكتب أو من ملفات البرامج. لن يتم تحميل أي إعداد مسبق يتعلق بالتشغيل عند بدء الكمبيوتر في حالة عدم تحديد هذا المربع (معطل).
	- تمكين وضع) Enable transparency mode الشفافية) (7 Windows وVista و XP(. الإعداد الافتراضي هو ٪٠ غير شفاف.

**Audio>Options) الخيارات>الصوت)** - لا يتم التنشيط إلا عند تحديد Volume) مستوى الصوت) من القائمة المنسدلة Options) الخيارات).

بالنسبة لشاشة العرض التي لا تدعم CI/DDC، يتم توفير علامتي التبويب Help) التعليمات) وOptions (الخيارات) فقط.

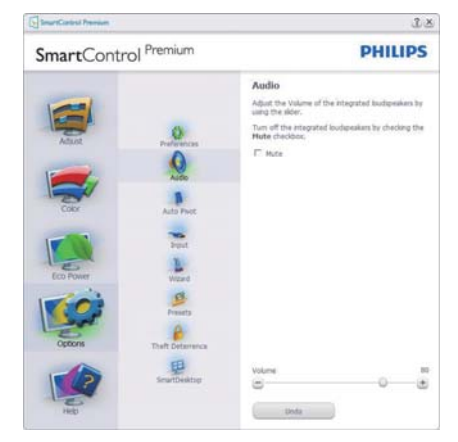

#### **Pivot Audio>Option) خيارات>تدوير الصورة (ً المعروضة تلقائيا**

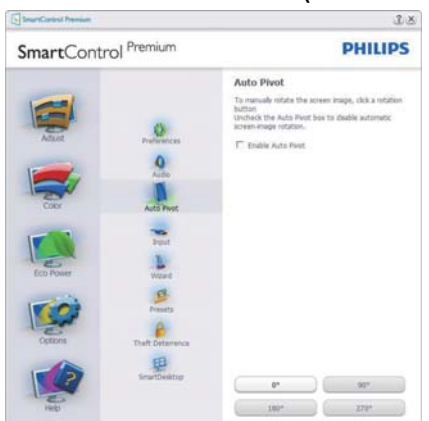

**Input>Options) الخيارات>إدخال)** - لا يتم التنشيط إلا عند تحديد Input) إدخال) من القائمة المنسدلة Options) الخيارات). بالنسبة لشاشة العرض التي لا تدعم CI/DDC، يتم توفير علامتي التبويب Help) التعليمات) و Options) الخيارات) فقط. لا تتوفر باقي علامات تبويب .الأخرى SmartControl Premium

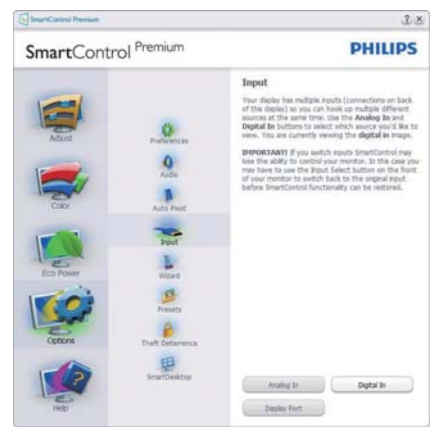

- عرض لوحة الإرشادات Source) المصدر) وإعداد مصدر الإدخال الحالي.
- على شاشات العرض ذات الإدخال الفردي، لن تكون هذه اللوحة مرئية.

**منع (Theft Deterrence<(خيارات (Options السرقة)** - سيتم تنشيط جزء Deterence Theft) منع السرقة) فقط عند تحديد الوضع Deterrence Theft (منع السرقة) من القائمة in-Plug) أدوات إضافية) المنسدلة.

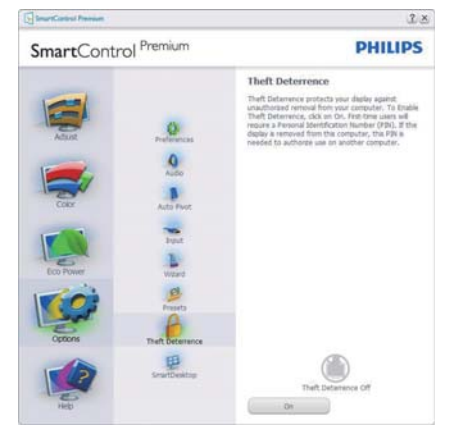

لتمكين Deterrence Theft) الحماية من السرقة), انقر فوق الزر **On) تشغيل)** لتظهر لكل الشاشة التالية:

- يستطيع المستخدم إدخال رقم PIN) رقم التعريف الشخصي) يتألف من ٤ إلى ٩ أرقام فقط.
- بعد إدخال رقم PIN، ينتقل زر Accept) قبول) بالمستخدم إلى مربع الحوار المنبثق على الصفحة التالية.
- يتم ضبط الحد الأدنى للدقائق على ٥ دقائق. يتم ضبط الشرائح على ٥ بشكل افتراضي.
- لا يتطلب الانتقال إلى وضع Deterrence Theft (منع السرقة) إرفاق شاشة العرض بمضيف مختلف.

بعد إنشاء رقم PIN، سيشير جزء Deterrence Theft (منع السرقة) إلى تمكين خاصية "منع السرقة" ويوفر زر :(PIN خيارات (PIN Options

- يتم عرض "تم تمكين منع السرقة".
- يؤدي تعطيل وضع Deterrence Theft) منع السرقة) إلى فتح شاشة جزئية على الصفحة التالية.
- يتوفر الزر Options PIN) خيارات PIN (فقط بعد قيام المستخدم بإنشاء رقم PIN، يفتح هذا الزر موقع ويب مؤمن باستخدام رقم PIN.

## **القائمة Help) تعليمات)**

**Manual User>Help) التعليمات>دليل المستخدم)** - لا يتم التنشيط إلا عند تحديد Manual User) دليل المستخدم) من القائمة المنسدلة Help) التعليمات). بالنسبة لشاشة العرض التي لا تدعم CI/DDC، يتم توفير علامتي التبويب Help) التعليمات) وOptions) الخيارات) فقط.

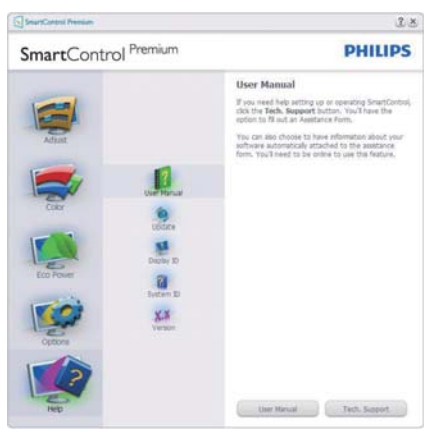

**Version>Help) التعليمات>الإصدار)** - لا يتم التنشيط إلا عند تحديد Version) إصدار) من القائمة المنسدلة Help) التعليمات). بالنسبة لشاشة العرض التي لا تدعم CI/DDC، يتم توفير علامتي التبويب Help) التعليمات) و Options) الخيارات) فقط.

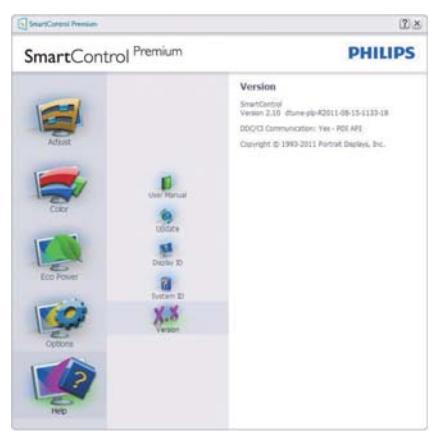

## **القائمة Sensitive Context) حساسية السياق)**

يتم تمكين القائمة Sensitive Context) حساسية السياق) بشكل افتراضي. في حالة تحديد Context Enable Menu) تمكين قائمة السياق) في لوحة Preferences>Options) الخيارات>التفضيلات)، ستكون القائمة مرئية.

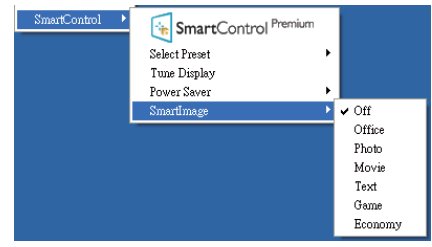

توجد أربعة إدخالات لـ Menu Context) قائمة السياق):

- **عند تحديد Premium SmartControl -** سيتم عرض خيار Screen About) حول الشاشة).
- **ُيقدم خيار "Preset Select) "تحديد إعدادات مسبقة)** - قائمة متدرجة للإعدادات المسبقة المحفوظة والجاهزة للاستخدام الفوري. تُوضع علامة التحديد الإعداد المسبق المحدد حاليًا. يمكن أيضًا استدعاء الخيار Preset Factory) الضبط المسبق للمصنع) من القائمة المنسدلة.
- **Display Tune) ضبط الشاشة)** فتح لوحة تحكم .SmartControl Premium
- **SmartImage**  التحقق من الإعدادات الحالية: Off) إيقاف) وOffice) مكتب) وPhoto) صور) و Movie) أفلام) وGame) ألعاب) وEconomy (اقتصادي).

## **تمكين قائمة أدوات المهام**

يُمكن عرض قائمة أدوات المهام عن طريق النقر بزر الماوس الأيمن فوق رمز Premium SmartControl من أدوات المهام. يؤدي النقر بزر الماوس الأيسر إلى بدء تشغيل التطبيق.

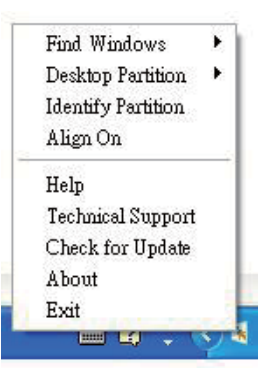

ُوجد خمسة إدخالات لأدوات المهام: ت

- **Help) التعليمات)**  الوصول إلى ملف "دليل المستخدم": افتح ملف Manual User) دليل المستخدم) باستخدام نافذة المتصفح الافتراضية.
- **Support Technical) الدعم الفني)**  يعرض صفحة الدعم الفني.
- **Update for Check) التحقق من وجود تحديثات)** - ينتقل بالمستخدم إلى وجهة PDI وفحص إصدار المستخدم في مقابل أحدث إصدار متوفر.
- **About) حول)**  تتيح عرض المعلومات المرجعية التفصيلية: إصدار المنتج ومعلومات الإصدار واسم المنتج.
	- **Exit) الإنهاء)**  إغلاق SmartControl .Premium

لتشغيل Premium SmartControll مرة أخرى، يمكنك إما تحديد Premium SmartControll من قائمة البرامج، أو النقر ً نقرا ً مزدوجا فوق رمز الكمبيوتر الموجود على سطح المكتب أو إعادة تشغيل النظام.

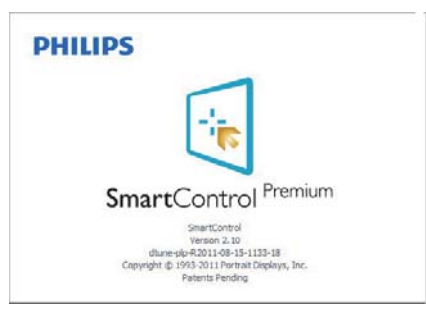

# **تعطيل قائمة أدوات المهام**

عندما يتم تعطيل Tray Task) أدوات المهام) في مجلد التفضيلات، لا يُتاح إلا الخيار Exit) خروج). لإزالة Premium SmartControl بالكامل من أدوات المهام، قم بتعطيل الخيار Startup at Run) العمل عند بدء التشغيل) في Preferences>Options (الخيارات>التفضيلات).

# **ملاحظة**

يتم توفير كل الرسومات الواردة في هذا القسم كمرجع لك فقط. ربما يتم تغيير إصدار برنامج SmartControl دون إخطار. يرجى التفضل ً دائما بزيارة موقع Portrait الرسمي لتنزيل www.portrait.com/dtune/phl/enu/index أحدث إصدار من برنامج SmartControl.

## **٣٫٤ دليل SmartDesktop) سطح المكتب الذكي)**

## **SmartDesktop**

يشتمل برنامج Premium SmartControl على SmartDesktop. قم بتثبيت SmartControl Premium وحدد SmartDesktop من الخيارات.

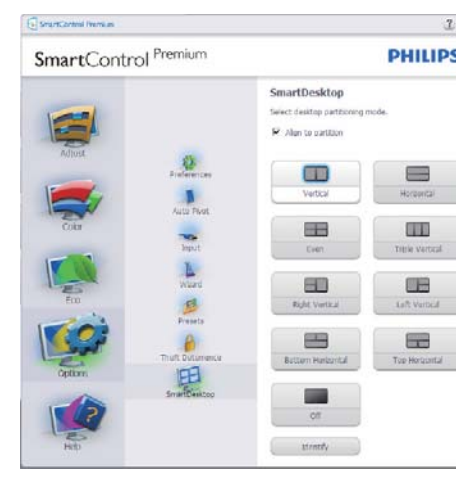

- سيقوم مربع الاختيار "المحاذاة إلى التجزئة" بتمكين المحاذاة التلقائية للنافذة عند السحب إلى الجزء ُ المعرف.
- حدد الجزء المراد بالنقر فوق الرمز المخصص له. سيتم تطبيق وضع التجزئة على سطح المكتب وسيتم تمييز الرمز الخاص بالوضع المحدد.
	- يوفر الضغط على زر Identify) تحديد) طريقة سريعة لعرض المخطط الشبكي.

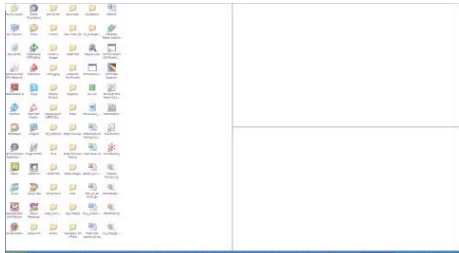

#### **سحب وإسقاط الإطارات**

بمجرد تهيئة الأجزاء واختيار وضع المحاذاة إلى التجزئة، يمكن سحب أية إطار إلى الحيز المراد وسيتم محاذاته بطريقة تلقائية. عندما يكون ًكلا من الإطار ومؤشر الماوس داخل حيز واحد، سيتم تمييز هذا الحيز.

## **ملاحظة**

إذا كانت حدود الحيز غير واضحة عند سحب الإطار، يتم تعطيل ميزة "عرض محتويات الإطارات أثناء السحب". للتمكين:

- .١ في Panel Control) لوحة التحكم)، انقر فوق System) النظام).
- Advanced system settings فوق انقر .٢ (إعدادات النظام المتقدمة) (لنظام التشغيل Vistaونظام التشغيل 7Win، والتي تقع على الشريط الجانبي الأيسر).
	- .٣ في قسم Performance) الأداء)، انقر فوق Settings) إعدادات).
	- .٤ في المربع المخصص، حدد "عرض محتويات الإطارات أثناء السحب"، وانقر فوق OK) موافق).

## **مسار آخر بديل :**

#### **نظام التشغيل Vista:**

Panel Control) لوحة التحكم ) > Window Color < (تخصيص (Personalization Appearance and) لون ومظهر الإطار) > انقر فوق Open Classic appearance properties for" more color options" (فتح خصائص المظهر التقليدي لمزيد من خيارات الألوان) > انقر فوق الزر "Effects " (تأثيرات) > حدد "عرض محتويات الإطارات أثناء السحب".

## **نظام التشغيل XP:**

Properties Display) خصائص الشاشة) > Appearance) مظهر) > Effects) تأثيرات) ...> حدد "عرض محتويات الإطارات أثناء السحب".

## **نظام التشغيل 7 Win:**

لا يتوفر مسار آخر بديل.

#### **خيارات شريط العناوين**

يمكن الوصول إلى partition Desktop) تجزئة سطح المكتب) من شريط العنوان الخاص بالإطار النشط. وهذا يوفر طريقة سريعة وسهلة لإدارة سطح المكتب بالإضافة إلى إرسال أي إطار إلى أي جزء بدون الاضطرار لإجراء السحب والإسقاط. حرك المؤشر إلى شريط عنوان الإطار النشط للوصول إلى القائمة المنسدلة.

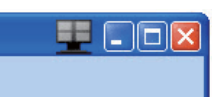

## **انقر بزر الماوس الأيمن فوق القائمة**

انقر بزر الماوس الأيمن فوق رمز Partition Desktop (تجزئة سطح المكتب) لعرض القائمة المنسدلة.

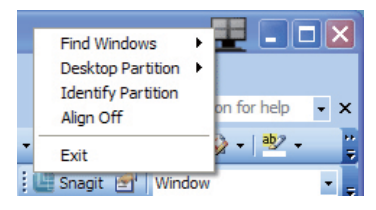

- **Windows Find) بحث عن إطارات)** في بعض الحالات، قد يقوم المستخدم بإرسال العديد من الإطارات إلى نفس الجزء. سيعرض خيار Windows Find (البحث عن إطار) كل الإطارات المتاحة ويحرك الإطار المراد إلى المقدمة.
- **Partition Desktop) تجزئة سطح المكتب)** – يعرض خيار "تجزئة سطح المكتب" التجزئة المحددة ً حاليا ويتيح للمستخدم سرعة التنقل إلى أي من خيارات التجزئة المبينة ضمن القائمة المنسدلة.

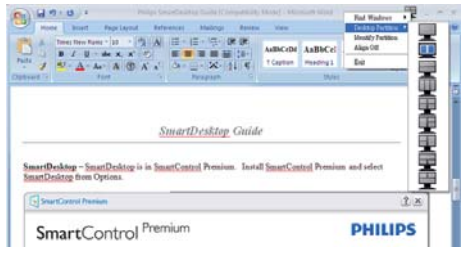

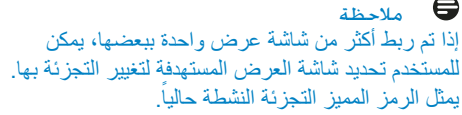

- **ُيتيح خيار Partition Identify) تحديد التجزئة)**  – عرض المخطط الشبكي على سطح المكتب للتجزئة الحالي.
	- **إيقاف/المحاذاة تشغيل (Align On/Align Off المحاذاة)** – تمكين/تعطيل خاصية المحاذاة التلقائية للسحب والإسقاط.
	- **خيار Exit) خروج)** يقوم بإغلاق تجزئة سطح المكتب وضبط شاشة العرض. لإعادة التهيئة، قم بتشغيل خيار ضبط شاشة العرض من قائمة البدء أو رمز الاختصار الموجود على سطح المكتب.

#### **انقر بزر الماوس الأيسر على القائمة**

انقر بزر الماوس الأيسر على رمز "تجزئة سطح المكتب" لسرعة إرسال الإطار النشط إلى أي جزء بدون الاضطرار إلى إجراء السحب والإسقاط. سيؤدي تحرير الماوس إلى إرسال الإطار إلى التجزئة المميزة.

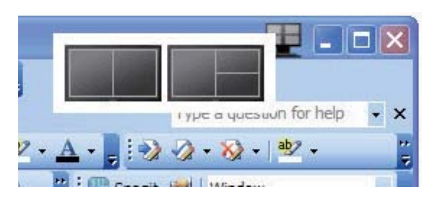

## **انقر بزر الماوس الأيمن فوق أدوات المهام**

كما تشتمل أدوات المهام على معظم الخصائص المدعومة في شريط العناوين (باستثناء خاصية إرسال إطار تلقائي إلى ِّ أي جزء).

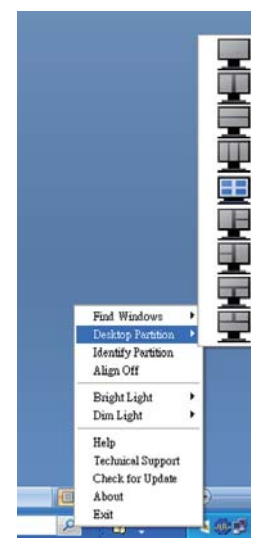

- **Windows Find) بحث عن إطارات)** في بعض الحالات، قد يقوم المستخدم بإرسال العديد من الإطارات إلى نفس الجزء. سيعرض خيار Windows Find (البحث عن إطار) كل الإطارات المتاحة ويحرك الإطار المراد إلى المقدمة.
- **Partition Desktop) تجزئة سطح المكتب)** – يعرض خيار "تجزئة سطح المكتب" التجزئة المحددة ً حاليا ويتيح للمستخدم سرعة التنقل إلى أي من خيارات التجزئة المبينة ضمن القائمة المنسدلة.
- **يتيح خيار Partition Identify) تحديد التجزئة)** – عرض المخطط الشبكي على سطح المكتب للتجزئة الحالي.
	- **إيقاف/المحاذاة تشغيل (Align On/Align Off المحاذاة)** – تمكين/تعطيل خاصية المحاذاة التلقائية للسحب والإسقاط.

## **تعريفات تجزئة SmartDesktop**

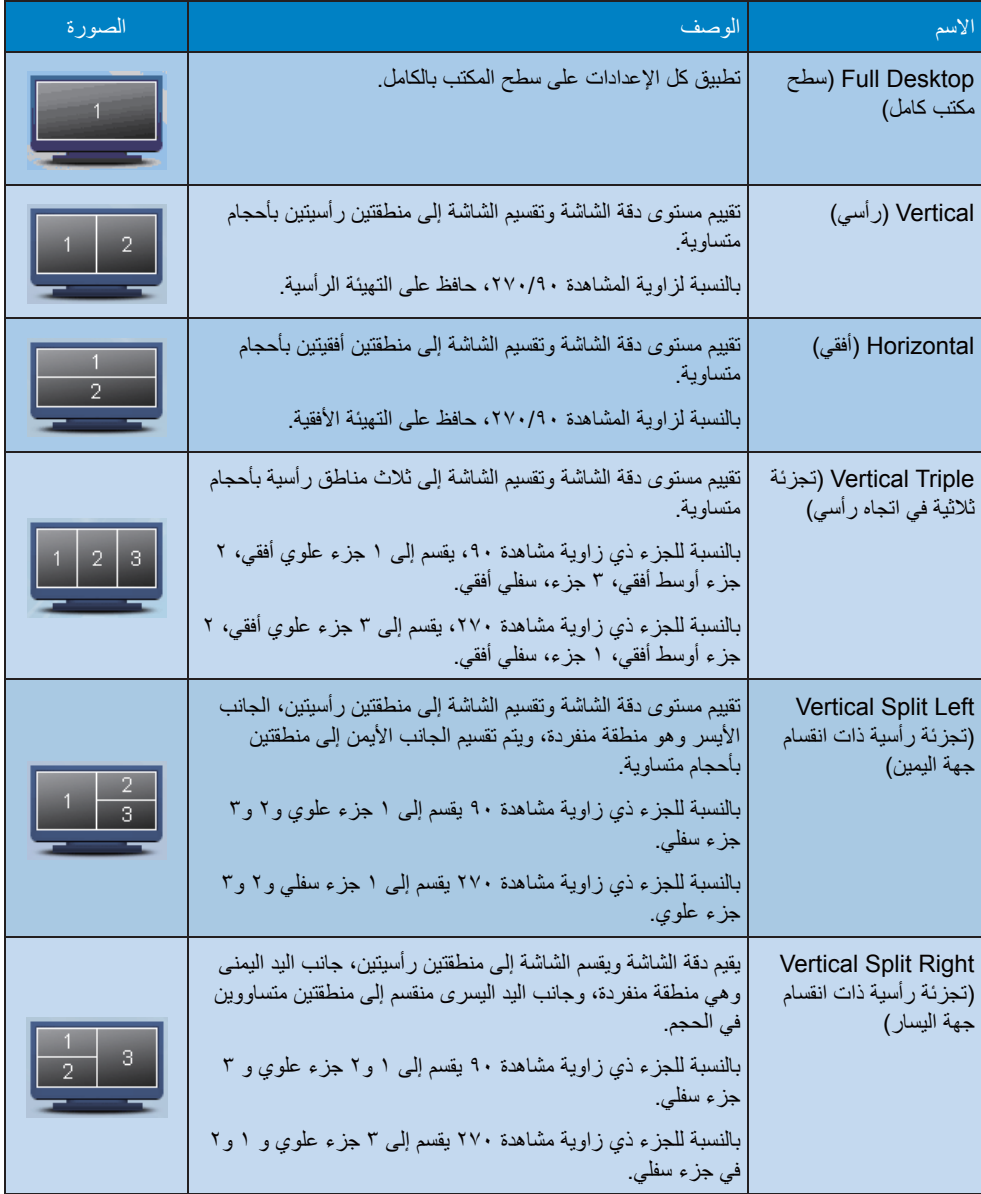

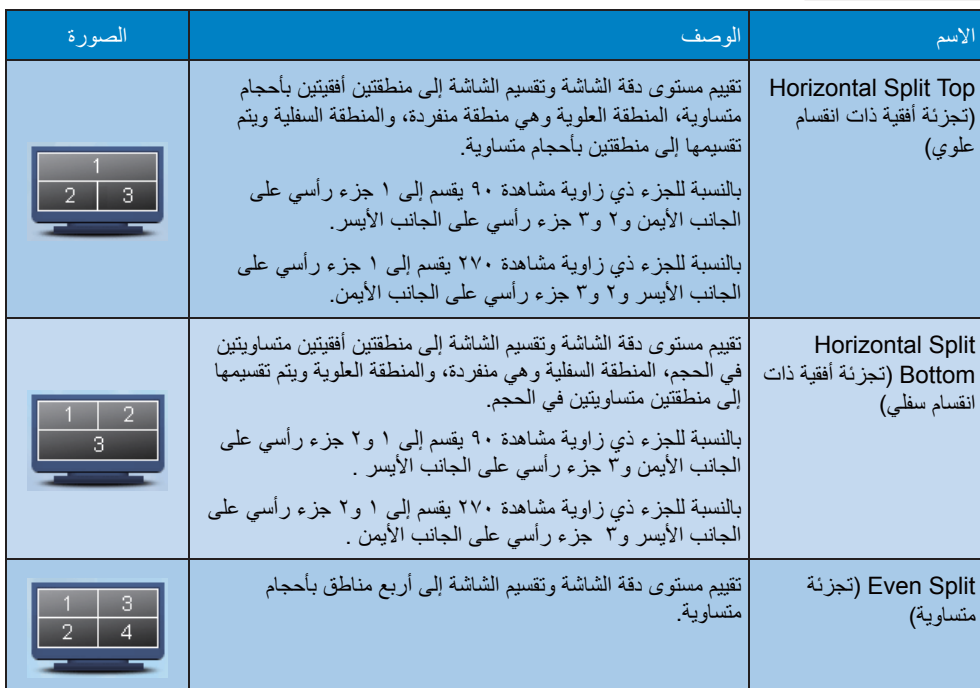

# **™PowerSensor .٤**

#### **كيف يعمل البرنامج؟**

- تعمل تقنية PowerSensor من خلال مبدأ إرسال واستقبال إشارات "أشعة تحت حمراء" غير ضارة لاكتشاف وجود المستخدم.
- وعندما يكون المستخدم ً موجودا أمام الشاشة، تعمل ا ً الشاشة بشكل عادي، حسب الإعدادات المحددة مسبق التي قام المستخدم بضبطها، مثل السطوع والتباين واللون وغيره
- على فرض ضبط الشاشة على سطوع بنسبة ٪١٠٠ على سبيل المثال، فعندما يغادر المستخدم مقعده ويكون غير موجود أمام الشاشة، تقوم الشاشة ً تلقائيا بتقليل استهلاك الطاقة إلى .٪٨٠

المستخدم موجود في الأمام المستخدم غير موجود

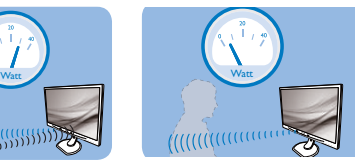

استهلاك الطاقة الموضح أعلاه لأغراض مرجعية فقط

## **الإعداد**

#### **الإعدادات الافتراضية**

في حالة استخدام الإعداد الافتراضي (الإعداد ٣)، فإن تقنية PowerSensor مصممة لاكتشاف وجود المستخدم الواقع ضمن نطاق ٣٠ و١٠٠ سم (١٢ و٤٠ بوصة) من الشاشة وضمن زاوية خمس درجات يسار أو يمين الشاشة. الإعدادات المخصصة

إذا كنت تفضل التواجد خارج المحيط المحدد أعلاه، اختر إشارة بقوة أعلى للحصول على فعالية مثالية في الاكتشاف: فكلما زاد الإعداد، أصبحت إشارة الاكتشاف قوية. للحصول على أعلى فعالية لتقنية PowerSensor والاكتشاف الصحيح، يجب أن تكون موجودًا أمام الشاشة مباشرة.

- إذا اخترت أن تجلس على مسافة أبعد من ١٠٠ سم أو ٤٠ بوصة من الشاشة، استخدم أقصى إشارة اكتشاف للمسافات التي تزيد عن ١٢٠ سم أو ٤٧ بوصة. (Setting ٤) (الإعداد ٤)
- ً نظرا لأن بعض الملابس داكنة اللون تميل إلى امتصاص إشارات الأشعة تحت الحمراء حتى عندما

يكون المستخدم على بعد ١٠٠ سم أو ٤٠ بوصة من الشاشة، قم بمضاعفة قوة الإشارة عند ارتداء ملابس سمراء أو داكنة.

• يمكنك الرجوع إلى الوضع الافتراضي في أي وقت  $(V^*)$ (الإعداد) Setting 3)

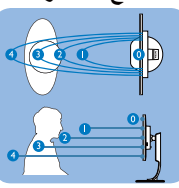

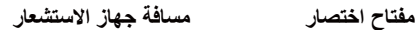

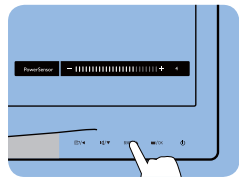

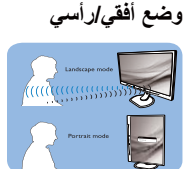

الرسومات أعلاه لأغراض مرجعية فقط

## **طريقة ضبط الإعدادات**

إذا كانت تقنية PowerSensor لا تعمل بشكل صحيح داخل أو خارج النطاق الافتراضي، فيما يلي طريقة ضبط الاكتشاف.

- اضغط مفتاح اختصار PowerSensor
- سوف تجد الوضع الافتراضي '٣' على شريط الضبط.
- اضبط إشارة الاكتشاف الخاصة بتقنية PowerSensor على Setting ٤) الإعداد ٤) ثم اضغط OK) موافق).
	- اختبر الإعداد الجديد لمعرفة ما إذا كانت تقنية PowerSensor تنجح في اكتشافك في مكانك الحالي.
- صممت وظيفة PowerSensor للعمل في وضع Landscape) عرضي) (الأفقي) فقط. بعد تشغيل PowerSensor، سوف يتم إيقاف تشغيله ً تلقائيا في حالة استخدام الشاشة في وضع Portrait) طولي) (٩٠ درجة/ وضع رأسي)؛ وسوف يتم تشغيله ً تلقائيا إذا تمت إعادة الشاشة إلى الوضع Landscape (عرضي) الافتراضي.

# **ملاحظة**

سوف يظل وضع PowerSensor الذي تم تحديده يدويًا قيد التشغيل ما لم وحتى تتم إعادة ضبطه أو حتى استدعاء الوضع الافتراضي. إذا وجدت أن تقنية PowerSensor شديدة الحساسية للحركة القريبة لسبب ما، برجاء الضبط على قوة إشارة أقل.

# **.٥ المواصفات الفنية**

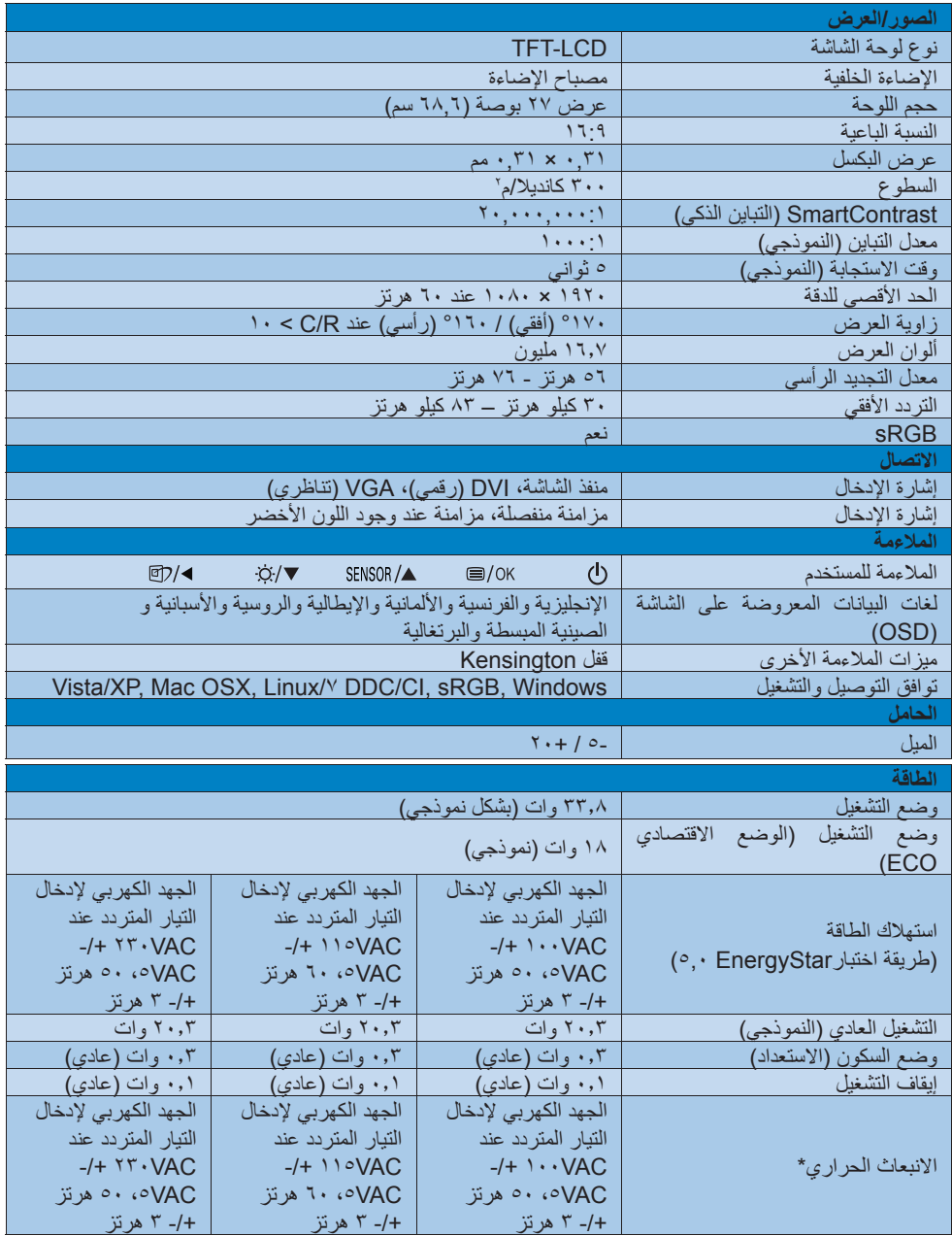

**.٥ المواصفات الفنية**

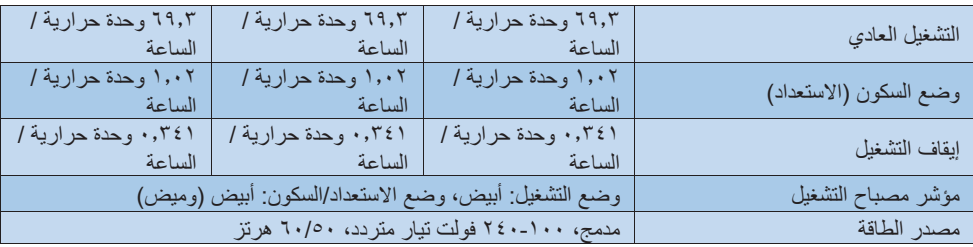

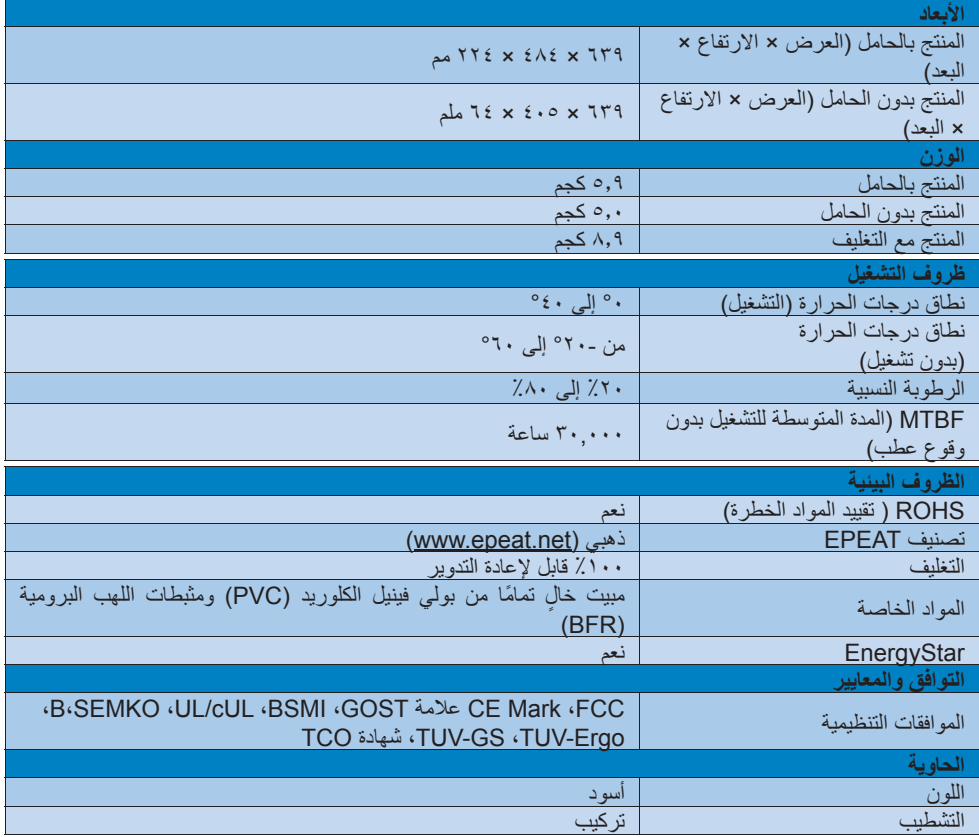

## **ملاحظة**

- .١ يكون التصنيف الفضي أوالذهبي من EPEAT ًصالحا فقط عندما تقوم Philips بتسجيل المنتج. يرجى زيارة الموقع net.epeat.www لمعرفة حالة التسجيل في بلدك.
- .٢ تخضع هذه البيانات للتغير دون إشعار مسبق. انتقل إلى support/com.philips.www لتنزيل أحدث إصدار من الكتيب.

# **٥٫١ الدقة وأوضاع الإعداد المسبق**

# **أقصى دقة**

١٩٢٠ × ١٠٨٠ عند ٦٠ هرتز (إدخال تناظري) ١٩٢٠ × ١٠٨٠ عند ٦٠ هرتز (إدخال رقمي)

## **الدقة الموصى بها**

١٩٢٠ × ١٠٨٠ عند ٦٠ هرتز (إدخال رقمي)

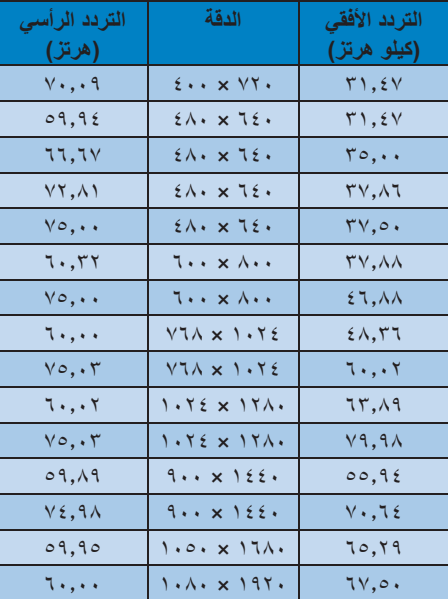

## **ملاحظة**

يرجى ملاحظة أن شاشتك تعمل بشكل أفضل في دقة العرض الأصلية ١٠٨٠×١٩٢٠ في ٦٠ هرتز. للحصول على أفضل جودة عرض، يرجى اتباع هذه التوصية الخاصة بمعدل الدقة.

# **.٦ إدارة الطاقة**

إذا كان لديك بطاقة عرض مثبتة أو برنامج مثبت على الكمبيوتر متوافق مع المعيار DPM VESA, فيمكن أن تقلل الشاشة ً تلقائيا من استهلاكها للطاقة عند التوقف عن الاستخدام. في حالة اكتشاف إدخال بواسطة لوحة المفاتيح أو الماوس أو أي جهاز إدخال آخر، سيتم "تنشيط" الشاشة بشكل تلقائي. يوضح الجدول التالي استهلاك الطاقة والإشارات الخاصة بميزة التوفير التلقائي للطاقة:

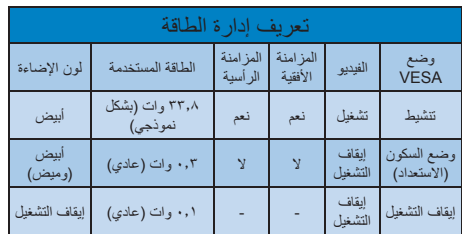

ويتم استخدام الخطوات التالية لقياس استهلاك الطاقة لهذه الشاشة.

- الدقة الطبيعية: ١٩٢٠ × ١٠٨٠
	- التباين: ٪٥٠
	- السطوع: 300 nits
- حرارة اللون: k6500 مع نمط أبيض كامل

#### **ملاحظة**

تخضع هذه البيانات للتغير دون إشعار مسبق.

- Restrictions on chlorinated and brominated flame retardants, plasticizers, plastics and heavy metals such as cadmium, mercury and lead (RoHS compliance).
- Both product and product packaging is prepared for recycling.
- The brand owner offers take-back options.

The requirements can be downloaded from our web site. The requirements included in this label have been developed by TCO Development in co-operation with scientists, experts, users as well as manufacturers all over the world. Since the end of the 1980s TCO has been involved in influencing the development of IT equipment in a more user-friendly direction. Our labeling system started with displays in 1992 and is now requested by users and IT-manufacturers all over the world. About 50% of all displays worldwide are TCO certified.

For more information, please visit: www.tcodevelopment.com

#### TCOF1058 TCO Document, Ver. 2.1

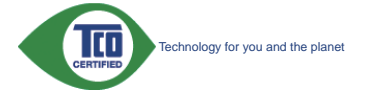

# **.٧ المعلومات التنظيمية**

#### Congratulations!

This display is designed for both you and the planet.

The display you have just purchased ΙŢ carries the TCO Certified label. This ensures that your display is designed, manufactured and tested according to some of the strictest quality and environmental requirements in the world. This makes for a high performance product, designed with the user in focus that also minimizes the impact on the climate and our natural environment.

TCO Certified is a third party verified program, where every product model is tested by an accredited impartial test laboratory. TCO Certified represents one of the toughest certifications for displays worldwide.

#### Some of the Usability features of the TCO Certified for displays:

- Visual ergonomics for good image quality is tested to ensure top performance and reduce sight and strain problems. Important parameters are luminance, contrast, resolution, black level, gamma curve, colour and luminance uniformity and colour rendering.
- Products are tested according to rigorous safety standards at impartial laboratories.
- Electric and magnetic fields emissions as low as normal household background levels.
- Low acoustic noise emissions (when applicable).

#### Some of the Environmental features of the TCO Certified for displays:

- The brand owner demonstrates corporate social responsibility and has a certified environmental management system (EMAS or ISO 14001).
- Very low energy consumption both in onand standby mode minimize climate impact.

#### CE Declaration of Conformity

This product is in conformity with the following standards

- EN60950-1:2006+A11:2009+A1:20 10+A12:2011 (Safety requirement of Information Technology Equipment).
- EN55022:2010 (Radio Disturbance requirement of Information Technology Equipment).
- EN55024:2010 (Immunity requirement of Information Technology Equipment).
- EN61000-3-2:2006 +A1:2009+A2:2009 (Limits for Harmonic Current Emission).
- EN61000-3-3:2008 (Limitation of Voltage Fluctuation and Flicker) following provisions of directives applicable.
- 2006/95/EC (Low Voltage Directive).
- 2004/108/EC (EMC Directive).
- 2009/125/EC (ErP Directive, EC No. 1275/2008 Implementing Directive for Standby and Off mode power consumption) and is produced by a manufacturing organization on ISO9000 level.
- ISO9241-307:2008 (Ergonomic requirement, Analysis and compliance test methods for electronic visual displays).
- GS EK1-2000:2011 (GS mark requirement).
- prEN50279:1998 (Low Frequency Electric and Magnetic fields for Visual Display).
- MPR-II (MPR:1990:8/1990:10 Low Frequency Electric and Magnetic fields).

#### Lead-free Product

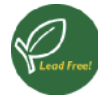

Lead free display promotes environmentally sound recovery and disposal of waste from electrical and electronic equipment. Toxic

substances like Lead has been eliminated and compliance with European community's stringent RoHs directive mandating restrictions on hazardous substances in electrical and electronic equipment have been adhered to in order to make Philips monitors safe to use throughout its life cycle.

## EPEAT

(www.epeat.net)

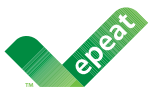

The EPEAT (Electronic Product Environmental Assessment Tool) program evaluates computer

desktops, laptops, and monitors based on 51 environmental criteria developed through an extensive stakeholder consensus process supported by US EPA.

EPEAT system helps purchasers in the public and private sectors evaluate, compare and select desktop computers, notebooks and monitors based on their environmental attributes. EPEAT also provides a clear and consistent set of performance criteria for the design of products, and provides an opportunity for manufacturers to secure market recognition for efforts to reduce the environmental impact of its products.

#### Benefits of EPEAT

Reduce use of primary materials Reduce use of toxic materials

Avoid the disposal of hazardous waste EPEAT'S requirement that all registered products meet ENERGY STAR's energy efficiency specifications, means that these products will consume less energy throughout their life.

**A** Changes or modifications not expressly approved by the party responsible for compliance could void the user's authority to operate the equipment.

Use only RF shielded cable that was supplied with the monitor when connecting this monitor to a computer device.

To prevent damage which may result in fire or shock hazard, do not expose this appliance to rain or excessive moisture.

THIS CLASS B DIGITAL APPARATUS MEETS ALL REQUIREMENTS OF THE CANADIAN INTERFERENCE-CAUSING EQUIPMENT REGULATIONS.

## FCC Declaration of Conformity

Declaration of Conformity for Products Marked with FCC Logo,

## United States Only

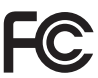

This device complies with Part 15 of the FCC Rules. Operation is subject to the following two conditions: (1) this device may not cause harmful interference, and (2) this device must accept any interference received, including interference that may cause undesired operation.

#### Commission Federale de la Communication (FCC Declaration)

Cet équipement a été testé et déclaré conforme auxlimites des appareils numériques de class B,aux termes de l'article 15 Des règles de la FCC. Ces limites sont conçues de façon à fourir une protection raisonnable contre les interférences nuisibles dans le cadre d'une installation résidentielle.

CET appareil produit, utilise et peut émettre des hyperfréquences qui, si l'appareil n'est pas installé et utilisé selon les consignes données, peuvent causer des interférences nuisibles aux communications radio.

## Energy Star Declaration

(www.energystar.gov)

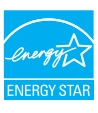

As an ENERGY STAR® Partner, we have determined that this product meets the ENERGY STAR® guidelines for energy efficiency.

## **A** Note

We recommend you switch off the monitor when it is not in use for a long time.

#### Federal Communications Commission (FCC) Notice (U.S. Only)

 $\bigoplus$  This equipment has been tested and found to comply with the limits for a Class B digital device, pursuant to Part 15 of the FCC Rules. These limits are designed to provide reasonable protection against harmful interference in a residential installation. This equipment generates, uses and can radiate radio frequency energy and, if not installed and used in accordance with the instructions, may cause harmful interference to radio communications.

However, there is no guarantee that interference will not occur in a particular installation. If this equipment does cause harmful interference to radio or television reception, which can be determined by turning the equipment off and on, the user is encouraged to try to correct the interference by one or more of the following measures:

- Reorient or relocate the receiving antenna.
- Increase the separation between the equipment and receiver.
- Connect the equipment into an outlet on a circuit different from that to which the receiver is connected.
- Consult the dealer or an experienced radio/TV technician for help.

#### EN 55022 Compliance (Czech Republic Only)

This device belongs to category B devices as described in EN 55022, unless it is specifically stated that it is a Class A device on the specification label. The following applies to<br>devices in Class A of EN 55022 (radius of protection up to 30 meters). The user of the device is obliged to take all steps necessary to remove sources of interference to telecommunication or other devices

.<br>Pokud naní na tvoovám štítku počítače uvedeno, že spadá do do třídy A podle EN 55022. s consultation in the syponem survey position of the second of the second of the second the second of the second<br>The second automatic of of the second the second of the zame and all the second of the second in the second p ijiných zařízení je uživatel povinnen provést taková opatření, aby rušení odstranil.

#### Polish Center for Testing and Certification **Notice**

The equipment should draw power from a socket with an attached protection circuit (a three-prong socket). All equipment that works together (computer, monitor, printer, and so on) should have the same power supply source.

The phasing conductor of the room's electrical installation should have a reserve short-circuit protection device in the form of a fuse with a nominal value no larger than 16 amperes (A).

To completely switch off the equipment, the power supply cable must be removed from the power supply socket, which should be located near the equipment and easily accessible.

A protection mark "B" confirms that the equipment is in compliance with the protection usage requirements of standards PN-93/T-42107 and PN-89/E-06251.

#### Wymagania Polskiego Centrum Badań i Certyfikacji

**Prymagamia 1 DISALEGO CETAT AM DAGAMI & CETATYANALIA**<br>Urządzenie powinno być zasilane z gniazda z przyłączonym obwodem ochronnym (gniazdo z<br>kolkiem). Współpracujące ze sobą urządzenia (komputer, monitor, drukarka) powinny

Instalacja elektryczna pomieszczenia powinna zawierać w przewodzie fazowym rezerwową ochronę<br>przed zwarciami, w postaci bezpiecznika o wartości znamionowej nie większej niż 16A (amperów). .<br>W celu całkowitego wyłączenia urządzenia z sieci zasilania, należy wyjąć wtyczkę kabla<br>zasilającego z gniazdka, które powinno znajdować się w pobliżu urządzenia i być łatwo dostępne. Znak bezpieczeństwa "B" potwierdza zgodność urządzenia z wymaganiami bezpieczeństwa użytkowania zawartymi w PN-93/T-42107 i PN-89/E-06251.

#### Pozostałe instrukcje bezpieczeństwa

- Nie należy używać wtyczek adapterowych lub usuwać kołka obwodu ochronnego z wtyczki.<br>Jeżeli konieczne jest użycie przedłużacza to należy użyć przedłużacza 3-żylowego z<br>prawidłowo połączonym przewodem ochronnym.
- prawiatowo potączonym przewoacem ocnromnym.<br>System komputerowy należy zabezpieczyć przez nagłymi, chwilowymi wzrostami lub spadkami napięcia, używając eliminatora przepięć, urządzenia dopasowującego lub<br>bezzakłoceniowego ź
- · Należy upewnić się, aby nic nie leżało na kablach systemu komputerowego, oraz aby kable nie były umieszczone w miejscu, gdzie można byłoby na nie nadeptywać lub potykać się o nie.
- Nie należy rozlewać napojów ani innych płynów na system komputerowy.
- $\bullet$  Nie należy wpychać żadnych przedmiotów do otworów systemu komputerowego, gdyż może to spowodować pożar lub porażenie prądem, poprzez zwarcie elementów wewnętrznych.
- to sprowoatowe pozar tuo porazente prącenu, poprzez zwarce esementow wewnętrznych.<br>System komputerowy powinien znajdować się z dala od grzejników i źródel ciepła. Ponadto, nie należy blokować otworów wentylacyjnych. Należy

Cependant, rien ne peut garantir l'absence d'interférences dans le cadre d'une installation particulière. Si cet appareil est la cause d'interférences nuisibles pour la réception des signaux de radio ou de télévision, ce qui peut être décelé en fermant l'équipement, puis en le remettant en fonction, l'utilisateur pourrait essayer de corriger la situation en prenant les mesures suivantes:

- Réorienter ou déplacer l'antenne de réception.
- Augmenter la distance entre l'équipement et le récepteur.
- Brancher l'équipement sur un autre circuit que celui utilisé par le récepteur.
- Demander l'aide du marchand ou d'un technicien chevronné en radio/télévision.
- **O** Toutes modifications n'ayant pas recu l'approbation des services compétents en matière de conformité est susceptible d'interdire à l'utilisateur l'usage du présent équipement.

N'utiliser que des câbles RF armés pour les connections avec des ordinateurs ou périphériques.

CET APPAREIL NUMERIQUE DE LA CLASSE B RESPECTE TOUTES LES EXIGENCES DU REGLEMENT SUR LE MATERIEL BROUILLEUR DU CANADA.

#### Ergonomie Hinweis (nur Deutschland)

Der von uns gelieferte Farbmonitor entspricht den in der "Verordnung über den Schutz vor Schäden durch Röntgenstrahlen" festgelegten Vorschriften.

Auf der Rückwand des Gerätes befindet sich ein Aufkleber, der auf die Unbedenklichkeit der Inbetriebnahme hinweist, da die Vorschriften über die Bauart von Störstrahlern nach Anlage III ¤ 5 Abs. 4 der Röntgenverordnung erfüllt sind.

Damit Ihr Monitor immer den in der Zulassung geforderten Werten entspricht, ist darauf zu achten, daß

- 1. Reparaturen nur durch Fachpersonal durchgeführt werden.
- 2. nur original-Ersatzteile verwendet werden.
- 3. bei Ersatz der Bildröhre nur eine bauartgleiche eingebaut wird.

Aus ergonomischen Gründen wird empfohlen, die Grundfarben Blau und Rot nicht auf dunklem Untergrund zu verwenden (schlechte Lesbarkeit und erhöhte Augenbelastung bei zu geringem Zeichenkontrast wären die Folge). Der arbeitsplatzbezogene Schalldruckpegel nach DIN 45 635 beträgt 70dB (A) oder weniger.

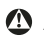

**AN ACHTUNG: BEIM AUFSTELLEN** DIESES GERÄTES DARAUF ACHTEN, DAß NETZSTECKER UND NETZKABELANSCHLUß LEICHT ZUGÄNGLICH SIND.

#### North Europe (Nordic Countries) Information

Placering/Ventilation

#### VARNING:

FÖRSÄKRA DIG OM ATT HUVUDBRYTARE OCH UTTAG ÄR LÄTÅTKOMLIGA, NÄR DU STÄLLER DIN UTRUSTNING PÅPLATS.

Placering/Ventilation ADVARSEL:

SØRG VED PLACERINGEN FOR, AT NETLEDNINGENS STIK OG STIKKONTAKT ER NEMT TILGÆNGELIGE.

Paikka/Ilmankierto

#### VAROITUS:

SIIOITA LAITE SITEN, ETTÄ VERKKOJOHTO VOIDAAN TARVITTAESSA HELPOSTI IRROTTAA PISTORASIASTA.

Plassering/Ventilasjon

ADVARSEL:

NÅR DETTE UTSTYRET PLASSERES, MÅ DU PASSE PÅ AT KONTAKTENE FOR STØMTILFØRSEL ER LETTE Å NÅ.

#### BSMI Notice (Taiwan Only)

符合乙類資訊產品之標準

## China RoHS

The People's Republic of China released a regulation called "Management Methods for Controlling Pollution by Electronic Information Products" or commonly referred to as China RoHS. All products produced and sold for China market have to meet China RoHS request.

中国电子信息产品污染控制标识要求(中国 RoHS法规标示要求)产品中有毒有害物质或 元素的名称及含量

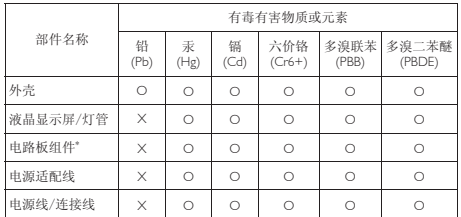

\*: 电路板组件包括印刷电路板及其构成的零部件,如电阻、电容、集成电 路、连接器等。

O: 表示该有毒有害物质在该部件所有均质材料中的含量均在《电子信息产品 中有毒有害物质的限量要求标准》规定的限量要求以下。

X: 表示该有毒有害物质至少在该部件的某一均质材料中的含量超出《电子信 息产品中有毒有害物质的限量要求标准》规定的限量要求;但是上表中打 "X"的部件,符合欧盟RoHS法规要求(属于豁免的部分)。

#### EU Energy Label

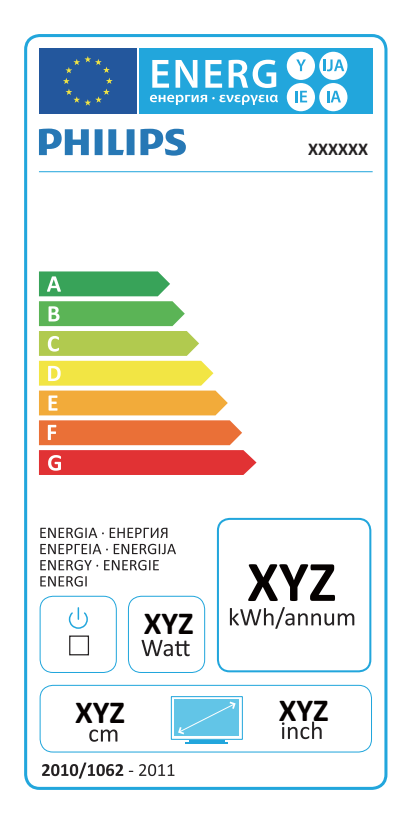

The European Energy Label informs you on the energy efficiency class of this product. The greener the energy efficiency class of this product is the lower the energy it consumes.

On the label, you can find the energy efficiency class, the average power consumption of this product in use and the average energy consumption for 1 year.

## **A** Note

The EU Energy Label will be ONLY applied on the models bundling with HDMI and TV tuners.

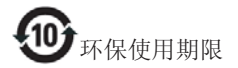

此标识指期限(十年),电子信息产品中含有 的有毒有害物质或元素在正常使用的条件 下不会发生外泄或突变,电子信息产品用户 使用该电子信息产品不会对环境造成严重 污染或对其人身、财产造成严重损害的期 限。

#### 中国能源效率标识

根据中国大陆《能源效率标识管理办法》本显示器符合以下要求:

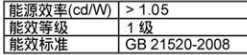

详细有关信息请查阅中国能效标识网: http://www.energylabel.gov.cn/

《废弃电器电子产品回收处理管理条例》 提示性说明

为了更好地关爱及保护地球,当用户不再 需要此产品或产品寿命终止时,请遵守国 家废弃电器电子产品回收处理相关法律法 规,将其交给当地具有国家认可的回收处 理资质的厂商进行回收处理。

**.٨ خدمة العملاء والضمان**

# **٨٫١ نهج عيوب البكسل في الشاشات المسطحة من Philips**

تسعى Philips جاهدة إلى تقديم منتجات بأعلى جودة. وتستخدم الشركة مجموعة من أفضل عمليات التصنيع المتقدمة في الصناعة كما تطبق مراقبة صارمة للجودة. مع ذلك، في بعض الأحيان لا يمكن تجنب عيوب البكسل أو البكسل الفرعي في لوحات TFT المستخدمة في الشاشات المسطحة. ولا يمكن لأي مصنع ضمان أن كافة اللوحات ستكون خالية من عيوب البكسل، إلا أن شركة Philips نوفر ضمانًا بشأن إصلاح أو استبدال أية شاشة بها عدد غير مقبول من العيوب بموجب الضمان. يوضح هذا الإشعار الأنواع المختلفة من عيوب البكسل ويحدد مستويات العيوب المقبولة لكل نوع. ولكي يستوفي هذا المنتج معايير الأهلية للإصلاح أو الاستبدال بموجب الضمان، يجب أن يتجاوز عدد عيوب البكسل على لوحة TFT هذه المستويات المقبولة. على سبيل المثال، لا تعتبر النسبة الأقل من ٪٠٫٠٠٠٤ من البكسل الفرعي على الشاشة ًعيبا. علاوة على ذلك، تضع Philips معايير جودة أعلى لأنواع معينة أو لمجموعات معينة من عيوب البكسل والتي يمكن ملاحظتها أكثر من عيو ب أخر ي. يُعتبر هذا النهج صـالحًا على مستوى العالم.

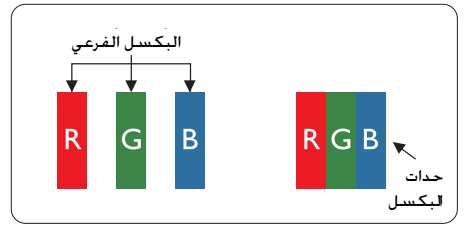

#### **وحدات البكسل والبكسل الفرعي**

تتألف وحدة البكسل أو عنصر الصورة من ثلاث وحدات بكسل فرعية من الألوان الأساسية الأحمر والأخضر والأزرق. وتتكون الصورة الواحدة من عدد من وحدات البكسل. عند إضاءة كافة وحدات البكسل الفرعية لوحدة بكسل، تظهر وحدات البكسل الثلاث الفرعية الملونة ًمعا كوحدة بكسل واحدة بيضاء. وعندما تكون جميعها معتمة، تظهر وحدات البكسل الثلاث الفرعية الملونة ًمعا كوحدة بكسل واحدة سوداء. أما التوليفات الأخرى من وحدات البكسل الفرعية المضيئة والمعتمة فتظهر كوحدات بكسل فردية لألوان أخرى.

#### **أنواع عيوب البكسل**

تظهر عيوب البكسل والبكسل الفرعي بأشكال مختلفة على الشاشة. وهناك فئتان من عيوب البكسل وأنواع عديدة من عيوب البكسل الفرعي بكل فئة.

#### **عيوب النقطة الساطعة**

تظهر عيوب النقطة الساطعة على هيئة وحدات بكسل أو وحدات بكسل فرعية مضيئة بصفة دائمة أو "قيد التشغيل". بعبارة أخرى، تكون النقطة الساطعة عبارة عن وحدة بكسل فرعية مضيئة على الشاشة عند عرض نموذج معتم. هناك ثلاثة أنواع من عيوب النقطة الساطعة.

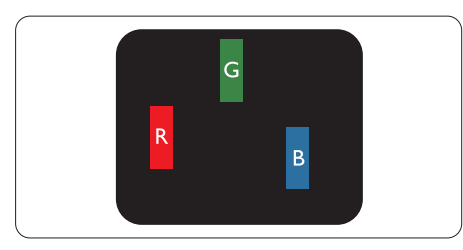

إضاءة وحدة بكسل فرعية باللون الأحمر أو الأخضر أو الأزرق.

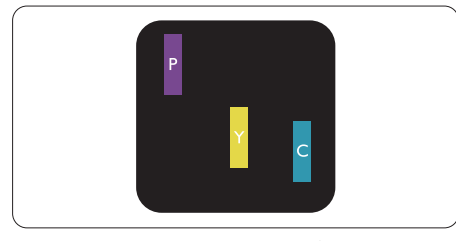

إضاءة وحدتي بكسل فرعيتين متجاورتين:

- أحمر + أزرق = بنفسجي
- أحمر + أخضر = أصفر
- أخضر + أزرق = كايان (أزرق فاتح)

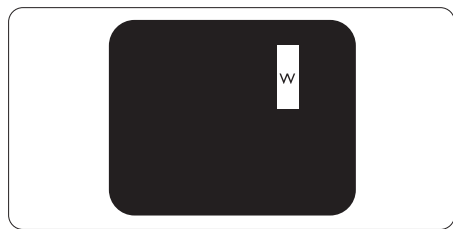

إضاءة ثلاث وحدات بكسل فرعية متجاورة (وحدة بكسل واحدة بيضاء).

#### **ملاحظة**

يجب أن يكون سطوع النقطة الساطعة الحمراء أو الزرقاء ً زائدا عن ٪٥٠ من النقاط المجاورة بينما يجب أن يكون سطوع النقطة الساطعة الخضراء زائدًا عن ٣٠ ٪ من النقاط المجاورة.

#### **عيوب النقطة المعتمة**

تظهر عيوب النقطة المعتمة على هيئة وحدات بكسل أو وحدات بكسل فرعية معتمة بصفة دائمة أو "متوقفة عن التشغيل". بعبارة أخرى، تكون النقطة المعتمة بمثابة وحدة بكسل فرعية منطفئة على الشاشة عند عرض نموذج فاتح. وهذه هي عيوب النقطة المعتمة.

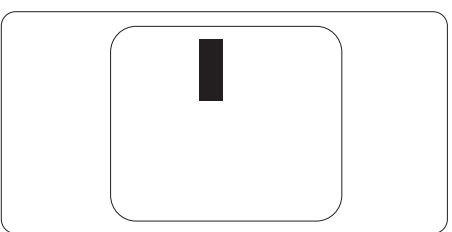

## **تقارب عيوب البكسل**

ً نظرا لأن عيوب البكسل والبكسل الفرعي من نفس النوع القريبة من عيب آخر تكون أكثر ملاحظة، تحدد شركة Philips قيم التسامح الخاصة بتقارب عيوب البكسل.

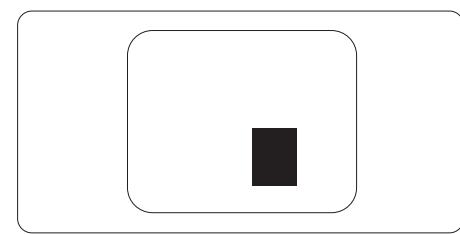

## **قيم تسامح عيوب البكسل**

لكي يستوفي أحد المنتجات معايير الأهلية للإصلاح أو الاستبدال بسبب عيوب البكسل أثناء فترة الضمان، يجب أن تحتوي لوحة TFT الموجودة في شاشة Philips المسطحة على عيوب بكسل أو بكسل فرعي تتجاوز قيم التسامح المسردة في الجدول التالي.

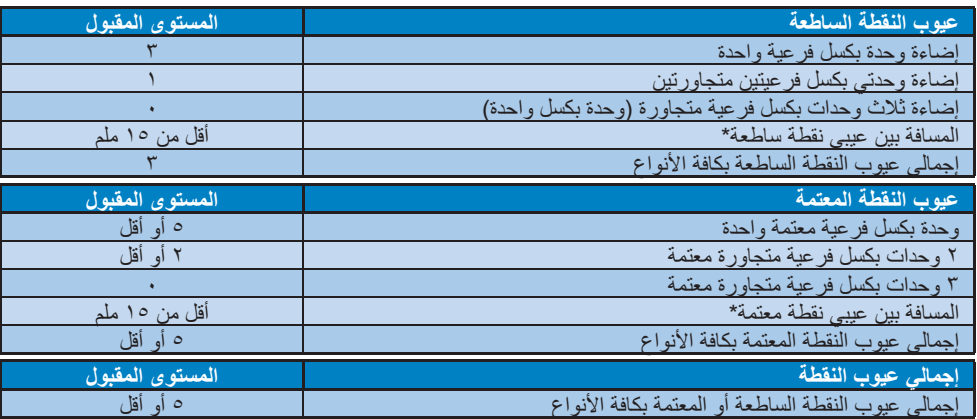

## **ملاحظة**

- .١ ١ أو ٢ عيب بكسل فرعي متجاور = ١ عيب نقطة
- .٢ تتوافق هذه الشاشة مع 9241-307ISO. تتوافق مع I-Class.) متطلب 9241-307ISO: المقاييس المثلى والتحليل وطرق اختبار التوافق لشاشات العرض الإلكترونية)
- ٣. المعيار 307-ISO9241 هو اللاحق لما يعرف سابقًا باسم معيار ISO13406، الذي سحبته المنظمة الدولية للمعايير (ISO (لكل: .2008-11-13

## **٨٫٢ خدمة العملاء والضمان**

لمعلومات تغطية الضمان ومتطلبات الدعم الإضافي السارية على منطقتك، يرجى التفضل بزيارة موقع الويب support/com.philips.www للتفاصيل. يمكنك ً أيضا الاتصال برقم مركز خدمة عملاء Philips المحلي لديك من اللائحة أدناه.

## **معلومات الاتصال لمنطقة غرب أوروبا:**

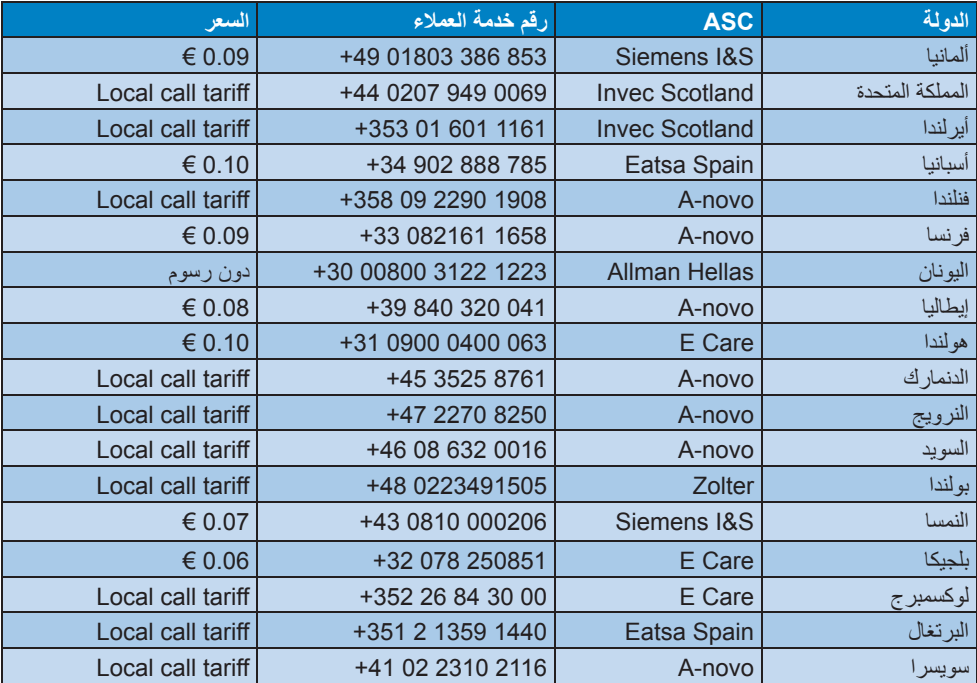

## **.٨ خدمة العملاء والضمان**

# **معلومات الاتصال لمنطقة وسط وشرق أوروبا:**

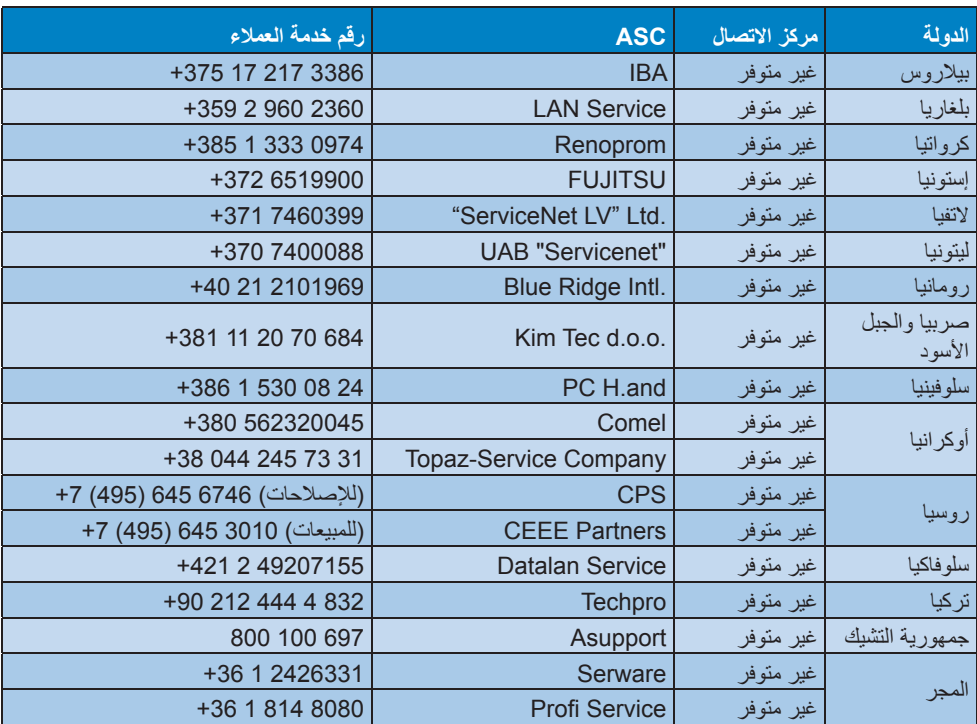

## **معلومات الاتصال لمنطقة أمريكا اللاتينية:**

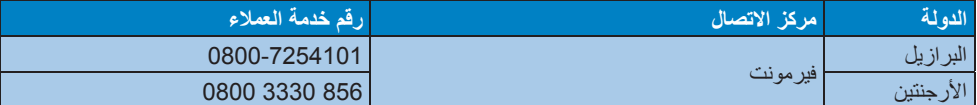

#### **معلومات الاتصال للصين:**

رقم خدمة العملاء في الصين : ٠٠٨ ٨٠٠ ٤٠٠٨

#### **معلومات الاتصال لأمريكا الشمالية:**

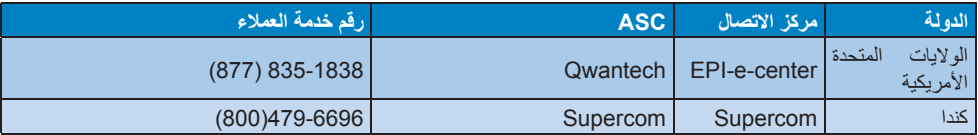

## **معلومات الاتصال لمنطقة دول آسيا المطلة على المحيط الهادي/الشرق الأوسط/إفريقيا**

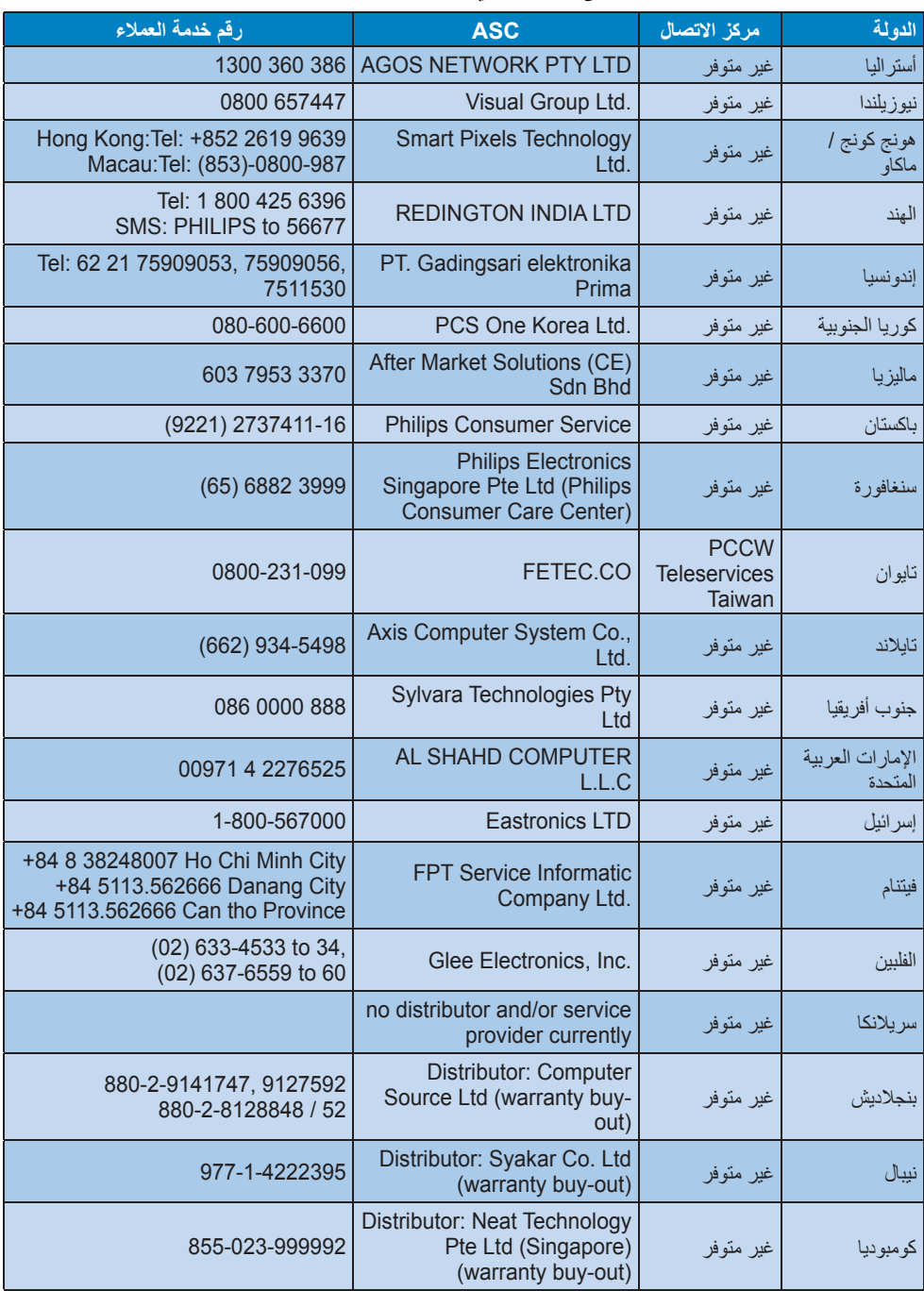

# **.٩ استكشاف الأخطاء و إصلاحها والأسئلة المتداولة**

## **٩٫١ استكشاف المشكلات وإصلاحها**

تتعامل هذه الصفحة مع المشكلات التي يستطيع المستخدم تصحيحها. في حالة استمرار المشكلة بعد أن تقوم بتجربة هذه الحلول، اتصل بممثل خدمة عملاء Philips.

#### **المشكلات الشائعة**

#### **بلا صورة (ضوء LED غير مضاء)**

- تأكد من توصيل سلك الطاقة في منفذ إخراج الطاقة وفي اللوحة الخلفية للشاشة.
- ً أولا ، تأكد من أن زر الطاقة الموجود على اللوحة الأمامية للشاشة موجود في الوضع "إيقاف التشغيل"، ثم اضغط عليه لتحويله إلى الوضع "تشغيل".

#### **بلا صورة (مصباح التشغيل غير مضاء)**

- تأكد من تشغيل الكمبيوتر الخاص بك.
- تأكد من توصيل كبل الإشارة بشكل صحيح إلى الكمبيوتر الخاص بك.
- تأكد من عدم وجود أي ُعقد مثنية بكبل الشاشة على جانب التوصيل. إذا كانت الإجابة نعم، فقم باستبدال الكبل.
	- قد تكون ميزة "توفير الطاقة" قيد التشغيل

#### **الشاشة تقول**

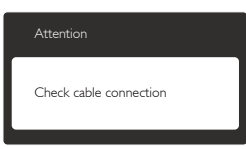

- تأكد من توصيل كبل الشاشة بشكل صحيح إلى الكمبيوتر الخاص بك. (راجع ً أيضا "دليل التشغيل السريع").
- افحص لتتحقق مما إذا كان كبل شاشة العرض به ُعقد مثنية أم لا.
	- تأكد من تشغيل الكمبيوتر الخاص بك.

#### **الزر AUTO) تلقائي) لا يعمل**

• يتم تطبيق الوظيفة "تلقائي" في وضع (VGA (Analog-VGA التماثلي. إذا لم تكن النتيجة مرضية، فعندئذ يمكنك تنفيذ عمليات ضبط يدوية من خلال قائمة البيانات المعروضة على الشاشة (OSD(.

## **ملاحظة**

تعتبر الوظيفة Auto) تلقائي) غير قابلة للتطبيق في وضع Digital-DVI) DVI الرقمي) حيث إنها غير ضرورية.

#### **علامات ظاهرة للدخان أو الشرارة.**

- لا تقم بتنفيذ أي خطوات لاستكشاف الأخطاء وإصلاحها
- قم بقطع اتصال الشاشة عن مصدر الطاقة الرئيسي فوراً لسلامتك
- اتصل بمندوب خدمة عملاء Philips بشكل فوري.

## **مشكلات الصور**

#### **الصورة ليست مركزية**

- اضبط وضع الصورة باستخدام الوظيفة "AUTO " (تلقائي) ضمن عناصر التحكم الرئيسية ل OSD (البيانات المعروضة على الشاشة).
- قم بضبط وضع الصورة باستخدام Clock/Phase (المرحلة/الساعة) من Setup) الإعداد) ضمن عناصر تحكم قائمة OSD) البيانات المعروضة على الشاشة). يصلح هذا في وضع VGA فقط.

#### **الصورة تهتز على الشاشة**

• تأكد من أن كبل الإشارة متصل بأمان بشكل صحيح إلى لوحة الرسومات أو الكمبيوتر.

## **ظهور وميض رأسي**

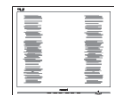

- اضبط وضع الصورة باستخدام الوظيفة "AUTO " (تلقائي) ضمن عناصر التحكم الرئيسية لـ OSD)البيانات المعروضة على الشاشة).
- تخلص من الأشرطة الرأسية باستخدام إعداد الفارق Setup (الساعة/الزمني (Phase/Clock (الإعداد) في عناصر التحكم الرئيسية المعروضة على الشاشة. يصلح هذا في وضع VGA فقط.

#### **ظهور وميض أفقي**

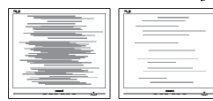

• اضبط وضع الصورة باستخدام الوظيفة "AUTO " (تلقائي) ضمن عناصر التحكم الرئيسية لـ OSD)البيانات المعروضة على الشاشة).

**.٩ استكشاف الأخطاء و إصلاحها والأسئلة المتداولة**

• تخلص من الأشرطة الرأسية باستخدام إعداد الفارق Setup (الساعة/الزمني (Phase/Clock (الإعداد) في عناصر التحكم الرئيسية المعروضة على الشاشة. يصلح هذا في وضع VGA فقط.

#### **الصور تظهر مشوشة أو باهتة أو داكنة ًجدا**

• قم بضبط التباين والسطوع باستخدام العناصر التي تظهر على الشاشة.

**بقاء "الصور اللاحقة" أو "الإجهاد" أو "الصور المخفية" بعد إيقاف تشغيل الطاقة.**

- قد يؤدي العرض المستمر لفترة زمنية ممتدة للصور الساكنة أو الثابتة إلى "الإجهاد"، الذي يعرف ً أيضا بـ "الصورة اللاحقة" أو "الصورة المخفية". يعتبر كل من "الإجهاد" أو "الصورة اللاحقة" أو "الصور المخفية" من الظواهر المعروفة في تكنولوجيا لوحات LCD. في معظم الحالات، تختفي ظاهرة "الإجهاد" أو "الصورة اللاحقة" أو "الصور المخفية" بشكل تدريجي عبر فترة زمنية بعد أن يتم إيقاف تشغيل الطاقة.
- يجب أن تقوم ً دائما بتنشيط برنامج شاشة التوقف عندما تترك الشاشة بلا مراقبة.
	- لابد ً دوما من القيام بتحديث الشاشة بشكل دوري إذا كانت شاشة LCD ستعرض محتوى ثابت لا يتغير.
	- قد يؤدي عدم تنشيط شاشة توقف أو تطبيق تحديث للشاشة بشكل دوري إلى حدوث أعراض خطيرة لظاهرة "الحرق الداخلي", أو"الصورة اللاحقة" أو "ظل الصورة"، والتي لن تختفي ولن يمكن معالجتها. الضمان الخاص بك لا يغطي الضرر المذكور أعلاه.

#### **الصورة تظهر مشوهة. النص غامض أو ضبابي.**

• اضبط دقة شاشة الكمبيوتر على نفس وضع دقة الشاشة الأصلية الموصى بها.

## **ظهور نقاط خضراء وحمراء وزرقاء وداكنة وبيضاء على الشاشة**

• تعتبر النقاط المتبقية خصائص عادية للكريستال السائل المستخدم في التقنيات المعاصرة، فيرجى مراجعة نهج البكسل لمزيد من التفاصيل.

#### **إضاءة مصباح "التشغيل" شديد القوة لدرجة مزعجة**

• يمكنك ضبط إضاءة "التشغيل" من خلال إعداد "مصباح التشغيل" الموجود في أدوات التحكم ضمن قائمة العناصر المعروضة على الشاشة.

لمزيد من المساعدة، راجع القائمة مراكز معلومات العملاء واتصل بممثل خدمة عملاء Philips.

## **٩٫٢ الأسئلة المتداولة حول SmartControl Premium**

- **س .١ قمت باستبدال شاشة الكمبيوتر وأصبح Premium SmartControl غير قابل للاستخدام، ماذا أفعل؟**
- **الإجابة:** قم بإعادة تشغيل الكمبيوتر وانظر إذا كان Premium SmartControl بإمكانه العمل؟ وإلا، ستحتاج إلى إزالة SmartControl Premium وإعادة تثبيته مرة أخرى للتأكد من تثبيت برنامج التشغيل المناسب.
- **س .٢ كانت وظائف Premium SmartControl تعمل بشكل جيد في البداية، ولكنها لم تعد قابلة للعمل، ماذا يمكن أن أفعل؟**
	- **الإجابة:** في حالة تنفيذ الإجراءات التالية، قد تكون هناك حاجة لإعادة تثبيت برنامج تشغيل الشاشة.
		- تغيير محول رسومات الفيديو بواحد آخر
			- تحديث برنامج تشغيل الفيديو
- التنشيطات التي تُجرى على نظام التشغيل، مثل تثبيت حزمة خدمة أو تصحيحها
- (Windows تحديث (Windows Update تشغيل• وتحديث برنامج تشغيل الشاشة و/أو الفيديو.
- تشغيل Windows أثناء إيقاف تشغيل الشاشة أو قطع اتصالها.
- لاكتشاف الأمر، الرجاء النقر بزر الماوس الأيمن فوق Computer My) جهاز الكمبيوتر) والنقر فوق Properties->Hardware-> Device Manager (خصائص>الأجهزة>إدارة الأجهزة).
- شاشة" (Plug and Play Monitor" ظهرت إذا• عرض التوصيل والتشغيل) أسفل الشاشة، ستحتاج إلى إعادة التثبيت. ببساطة، قم بإزالة SmartControl Premium وإعادة تثبيته.

#### **.٩ استكشاف الأخطاء و إصلاحها والأسئلة المتداولة**

- **س .٣ بعد تثبيت Premium SmartControl، عند النقر فوق علامة التبويب Premium SmartControl، لا يظهر شيء بعد مرور بعض الوقت أو قد تظهر رسالة فشل، ماذا حدث؟**
- **الإجابة:** قد يكون محول الرسومات الخاص بك غير متوافق مع Premium SmartControl. إذا كان محول الرسومات الخاص بك أي من الأنواع المذكورة أعلاه، فحاول تنزيل أحدث برنامج تشغيل لمحول الرسومات من مواقع الويب الخاصة بالشركات المناسبة. قم بتثبيت برنامج التشغيل. قم بإزالة Premium SmartControl، وإعادة تثبيته مرة أخرى. إذا كان لا يزال لا يعمل، فنأسف أن مهايئ الرسومات غير مدعوم. يرجى زيارة موقع Philips على الويب والتحقق من توفر برنامج تشغيل ُم َّحدث لـ Premium SmartControl.
	- **س .٤ عندما أقوم بالنقر فوق Product Information) معلومات المنتج), يظهر فقط جزء من المعلومات، فماذا يحدث?**
- **الإجابة:** قد لا يكون برنامج تشغيل محول بطاقة الرسومات الخاص بك هو أحدث إصدار يدعم واجهة /DDC CI بالكامل. الرجاء محاولة تنزيل أحدث برنامج تشغيل لمحول الرسومات من موقع الويب الخاص بالشركة المناسبة. قم بتثبيت برنامج التشغيل. قم بإزالة Premium SmartControl وأعد تثبيته مرة أخرى.

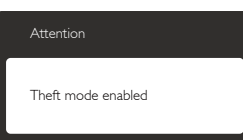

- **س .٥ لقد نسيت رقم PIN الخاص بالوظيفة Theft Deterrence) منع السرقة). ماذا يمكن أن أفعل؟**
- **الإجابة:.** يمتلك مركز خدمة Philips الحق في المطالبة بالحصول على تحقيق شخصية ورخصة الملكية، للتأكد من ملكية الشاشة.

## **٩٫٣ الأسئلة المتداولة العامة**

- **س :١ عند تركيب الشاشة ما الذي ينبغي القيام به إذا Cannot display this' رسالة ظهرت mode video) 'لا يمكن عرض وضع الفيديو الحالي) على الشاشة؟**
- **الإجابة:** الدقة الموصى بها لهذه الشاشة: ١٩٢٠ × ١٠٨٠ عند ٦٠ هرتز.
- قم بإلغاء توصيل كافة الكبلات، ثم قم بتوصيل الكمبيوتر الخاص بك إلى الشاشة التي كنت تستخدمها مسبقًا.
- في القائمة "ابدأ" الخاصة بـ Windows، حدد "الإعدادات/لوحة التحكم". في إطار لوحة التحكم ، حدد الرمز Display) شاشة العرض). داخل لوحة تحكم Display) شاشة العرض) ، حدد علامة التبويب Settings) الإعدادات). وتحت علامة تبويب setting) الإعداد)، في المربع المسمى 'desktop area) 'ناحية سطح المكتب) حرك الشريط الجانبي إلى ١٩٢٠ × ١٠٨٠ بكسل.
- قم بفتح Properties Advanced) الخصائص المتقدمة) وتعيين معدل التحديث عند ٦٠ هرتز، ثم انقر فوق OK) موافق).
	- قم بإعادة تشغيل الكمبيوتر وكرر الخطوات ٢ و٣ للتأكد من تعيين الكمبيوتر على ١٩٢٠ × ١٠٨٠ عند ٦٠ هرتز.
	- قم بإيقاف تشغيل الكمبيوتر الخاص بك، وقم بفصل توصيل الشاشة القديمة وقم بتوصيل شاشة Philips .LCD
- قم بتشغيل الشاشة، ثم قم بتشغيل الكمبيوتر الخاص بك.
- **س :٢ ما هو معدل التحديث الموصى به لشاشة LCD؟**
- **الإجابة:** يبلغ معدل التحديث الموصى به لشاشات LCD ٦٠ هرتز، في حالة وجود أي تشويش في الشاشة، يمكنك ضبطها حتى ٧٥ هرتز لترى ما إذا كان هذا الأمر سيؤدي إلى إزالة التشوش.
	- **س :٣ ما هي ملفات .inf و.icm الموجودة على القرص المضغوط؟ كيف اقوم بتثبيت برامج التشغيل (.inf و .icm(؟**
- **الإجابة:** هذه هي ملفات برامج التشغيل الخاصة بشاشتك. اتبع الإرشادات الموجودة في دليل المستخدم لتثبيت برامج التشغيل. قد يطالبك الكمبيوتر بتوفير برامج تشغيل على الشاشة لملفات (inf. و icm. (أو قرص برنامج تشغيل عندما تقوم بتثبيت شاشتك لأول مرة. اتبع الإرشادات لإدراج (القرص

المضغوط المرفق) المضمن مع هذه الحزمة. سيتم تثبيت برامج التشغيل (ملفات inf. و icm. (بشكل تلقائي**.**

- **س :٤ كيف أقوم بضبط الدقة؟**
- **الإجابة:** يتم تحديد معدلات الدقة المتوفرة حسب بطاقة الفيديو /برنامج تشغيل الرسومات والشاشة. يمكنك تحديد الدقة المطلوبة ضمن لوحة تحكم RWindows من خلال "Display properties) "خصائص الشاشة).
- **س :٥ ماذا أفعل في حالة التعثر عند إجراء تعديلات على الشاشة عن طريق شاشة (OSD(؟**
- **الإجابة:** يمكنك ببساطة الضغط على زر OK) موافق) ، ثم تحديد "Reset) "إعادة التعيين) لاستعادة جميع إعدادات المصنع الأصلية.
	- **س :٦ هل شاشة LCD مضادة للخدوش؟**
- **الإجابة:** بوجه عام، يوصى بألا يتعرض سطح اللوحة لصدمات شديدة، كما يجب حمايته من الأجسام الحادة أو الصلبة. عند التعامل مع الشاشة، تأكد من عدم وجود ضغط أو قوة على جانب سطح اللوحة. قد يؤثر هذا الأمر على شروط الضمان الخاصة بك.
	- **س :٧ كيف يمكنني تنظيف سطح شاشة LCD؟**
	- **الإجابة:** للتنظيف العادي، استخدم قطعة نظيفة وناعمة من القماش. للتنظيف الشامل، الرجاء استخدام كحول الأيزوبروبيل. لا يجب استخدام السوائل الأخرى مثل كحول الأيثيل أو الإيثانول أو الأسيتون أو الهيكسان وما إلى ذلك.
		- **س:٨ هل يمكن تغيير إعداد لون الشاشة؟**
	- **الإجابة:** نعم، يمكنك تغيير إعداد الألوان من خلال عناصر التحكم الموجودة على شاشة OSD ,وفق الإجراءات التالية،
		- اضغط على "OK) "موافق) لإظهار قائمة البيانات المعروضة على الشاشة (OSD(
- اضغط على "Arrow Down) "السهم لأسفل) لتحديد الخيار "Color) "اللون) ثم اضغط على "OK " (موافق) لإدخال إعداد اللون، توجد ثلاثة إعدادات أدناه.
- **.١** Temperature Color) درجة حرارة اللون): الإعدادات الستة هي 5000K و 6500K و 7500K و 8200K و 11500K. من خلال الإعدادات التي تقع ضمن النطاق ٥٠٠٠ ألف، تظهر اللوحة "هادئة مع درجة لون أحمر مائل للأبيض"، بينما مع درجة حرارة ١١٥٠٠ ألف تظهر الشاشة "معتدلة مع درجة لون أزرق تميل إلى الأبيض".
- **.٢** sRGB: هذا هو الإعداد القياسي لضمان وجود تبادل صحيح للألوان بين الأجهزة المختلفة (مثل، الكاميرات الرقمية والشاشات والطابعات والماسحات الضوئية وغير ذلك)
- **.٣** Define User) تحديد بمعرفة المستخدم): يستطيع المستخدم اختيار إعداد اللون الذي يفضله/ تفضله عن طريق ضبط اللون الأحمر والأخضر والأزرق.

## **ملاحظة**

مقياس لون الضوء المشع من جسم أثناء تسخينه. يتم التعبير عن هذا القياس بمعايير المقياس المطلق، (درجة كلفن). درجات حرارة كلفن المنخفضة مثل K2004 تكون حمراء؛ بينما درجات الحرارة الأعلى مثل K9300 تكون زرقاء. درجة الحرارة المتعادلة تكون بيضاء عند K.6504

- **س:٩ هل يمكنني توصيل شاشة LCD الخاصة بي بأي جهاز كمبيوتر أو محطة عمل أو جهاز Mac؟**
- **الإجابة:** نعم. تعتبر جميع شاشات LCD من Philips متوافقة مع أجهزة الكمبيوتر وأجهزة MAC ومحطات العمل القياسية. قد تحتاج إلى وجود محول كبل لتوصيل الشاشة بنظام Mac الخاص بك. يرجى الاتصال بممثل مبيعات Philips للحصول على المزيد من المعلومات.
	- **س:١٠ هل شاشات LCD من Philips متوافقة مع معيار التوصيل والتشغيل؟**
- **الإجابة:** نعم، فالشاشات متوافقة مع "التشغيل والتوصيل" مع أنظمة التشغيل 7 Windows و Vista و Linux و Mac OSX و NT و XP
- **س :١١ ما هو الالتصاق للصور أو الإجهاد أو الصورة اللاحقة أو الصور المخفية في لوحات LCD؟**
- **الإجابة:** قد يؤدي العرض المستمر لفترة زمنية ممتدة للصور الساكنة أو الثابتة إلى "الإجهاد"، الذي يعرف ً أيضا بـ "الصورة اللاحقة" أو "الصورة

#### **.٩ استكشاف الأخطاء و إصلاحها والأسئلة المتداولة**

الظلية". يعتبر كل من "الإجهاد" أو "الصورة اللاحقة" أو "الصور المخفية" من الظواهر المعروفة في تكنولوجيا لوحات LCD. في معظم الحالات، تختفي ظاهرة "الإجهاد" أو "الصورة اللاحقة" أو "الصور الظلية" بشكل تدريجي عبر فترة زمنية بعد أن يتم إيقاف تشغيل الجهاز. قم ً دائما بتنشيط برنامج شاشة توقف متحركة عندما تترك الشاشة مهملة. يجب أن تقوم ً دائما بتنشيط تطبيق لتحديث الشاشة بشكل دوري إذا كانت شاشة LCD ستعرض محتوى ثابت لا يتغير.

#### **تحذير**

قد يؤدي عدم تنشيط شاشة توقف, أو تطبيق تحديث للشاشة بشكل دوري إلى حدوث أعراض خطيرة لظاهرة "الحرق الداخلي",أو "الصورة اللاحقة" أو "ظل الصورة"، والتي لن تختفي ولن يمكن معالجتها. الضمان الخاص بك لا يغطي الضرر المذكور أعلاه.

- **س :١٢ لماذا لا يتم عرض النص الحاد على شاشتي، ولكن يتم عرض أحرف مسننة؟**
- **الإجابة:** تعمل شاشة LCD الخاصة بك بشكل أفضل عندما تكون على دقة العرض الأصلية لها ١٩٢٠ × ١٠٨٠ عند ٦٠ هرتز. للحصول على أفضل عرض، يرجى استخدام هذه الدقة.

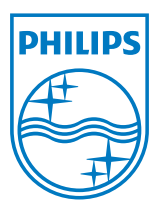

حقوق الطبع والنشر © لعام ٢٠١٢ لشركة .Koninklijke Philips Electronics N.V<br>جميع الحقوق محفوظة.

بعد كل من Philips وشعار Philips Shield Emblem علامتان تجاريتان مسجلتان<br>شركة Koninklijke Philips Electronics N.V. ويتم استخدامهما بترخيص من .Koninklijke Philips Electronics N.V شركة

تخضع المواصفات للتغيير دون إشعار مسبق.

M4271SE1T :الإصدار